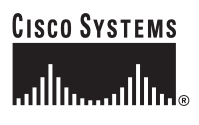

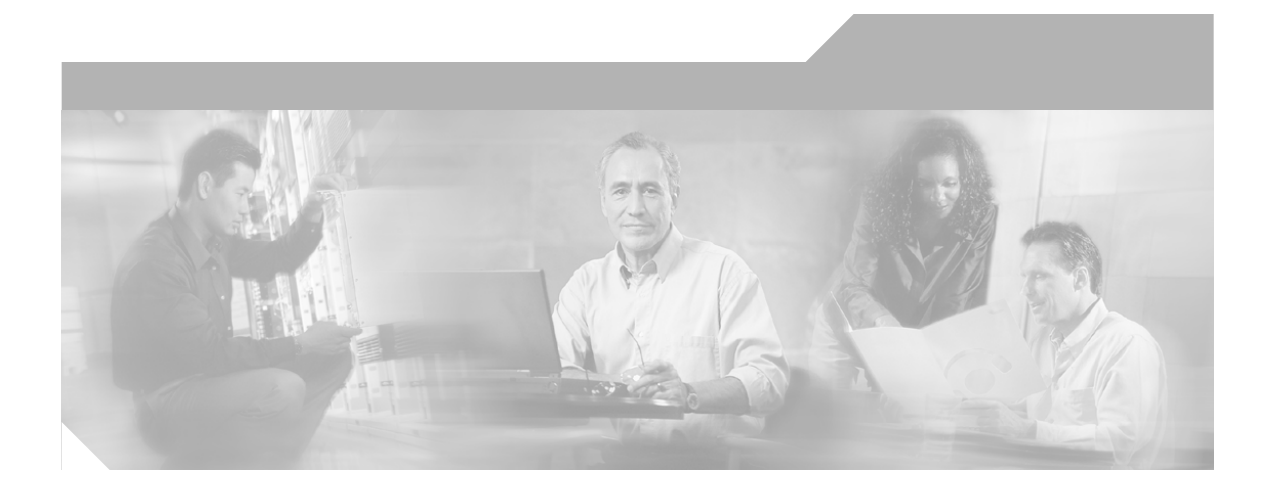

## **Cisco Internet Service Node (ISN) Installation Guide**

Internet Service Node (ISN) Release 2.1

#### **Corporate Headquarters**

Cisco Systems, Inc. 170 West Tasman Drive San Jose, CA 95134-1706 USA <http://www.cisco.com> Tel: 408 526-4000 800 553-NETS (6387) Fax: 408 526-4100

Customer Order Number: Text Part Number: OL-1252-03

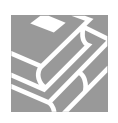

THE SPECIFICATIONS AND INFORMATION REGARDING THE PRODUCTS IN THIS MANUAL ARE SUBJECT TO CHANGE WITHOUT NOTICE. ALL STATEMENTS, INFORMATION, AND RECOMMENDATIONS IN THIS MANUAL ARE BELIEVED TO BE ACCURATE BUT ARE PRESENTED WITHOUT WARRANTY OF ANY KIND, EXPRESS OR IMPLIED. USERS MUST TAKE FULL RESPONSIBILITY FOR THEIR APPLICATION OF ANY PRODUCTS.

THE SOFTWARE LICENSE AND LIMITED WARRANTY FOR THE ACCOMPANYING PRODUCT ARE SET FORTH IN THE INFORMATION PACKET THAT SHIPPED WITH THE PRODUCT AND ARE INCORPORATED HEREIN BY THIS REFERENCE. IF YOU ARE UNABLE TO LOCATE THE SOFTWARE LICENSE OR LIMITED WARRANTY, CONTACT YOUR CISCO REPRESENTATIVE FOR A COPY.

The Cisco implementation of TCP header compression is an adaptation of a program developed by the University of California, Berkeley (UCB) as part of UCB's public domain version of the UNIX operating system. All rights reserved. Copyright © 1981, Regents of the University of California.

NOTWITHSTANDING ANY OTHER WARRANTY HEREIN, ALL DOCUMENT FILES AND SOFTWARE OF THESE SUPPLIERS ARE PROVIDED "AS IS" WITH ALL FAULTS. CISCO AND THE ABOVE-NAMED SUPPLIERS DISCLAIM ALL WARRANTIES, EXPRESSED OR IMPLIED, INCLUDING, WITHOUT LIMITATION, THOSE OF MERCHANTABILITY, FITNESS FOR A PARTICULAR PURPOSE AND NONINFRINGEMENT OR ARISING FROM A COURSE OF DEALING, USAGE, OR TRADE PRACTICE.

IN NO EVENT SHALL CISCO OR ITS SUPPLIERS BE LIABLE FOR ANY INDIRECT, SPECIAL, CONSEQUENTIAL, OR INCIDENTAL DAMAGES, INCLUDING, WITHOUT LIMITATION, LOST PROFITS OR LOSS OR DAMAGE TO DATA ARISING OUT OF THE USE OR INABILITY TO USE THIS MANUAL, EVEN IF CISCO OR ITS SUPPLIERS HAVE BEEN ADVISED OF THE POSSIBILITY OF SUCH DAMAGES.

CCIP, CCSP, the Cisco Arrow logo, the Cisco *Powered* Network mark, the Cisco Systems Verified logo, Cisco Unity, Follow Me Browsing, FormShare, iQ Net Readiness Scorecard, Networking Academy, and ScriptShare are trademarks of Cisco Systems, Inc.; Changing the Way We Work, Live, Play, and Learn, The Fastest Way to Increase Your Internet Quotient, and iQuick Study are service marks of Cisco Systems, Inc.; and Aironet, ASIST, BPX, Catalyst, CCDA, CCDP, CCIE, CCNA, CCNP, Cisco, the Cisco Certified Internetwork Expert logo, Cisco IOS, the Cisco IOS logo, Cisco Press, Cisco Systems, Cisco Systems Capital, the Cisco Systems logo, Empowering the Internet Generation, Enterprise/Solver, EtherChannel, EtherSwitch, Fast Step, GigaStack, Internet Quotient, IOS, IP/TV, iQ Expertise, the iQ logo, LightStream, MGX, MICA, the Networkers logo, Network Registrar, *Packet*, PIX, Post-Routing, Pre-Routing, RateMUX, Registrar, SlideCast, SMARTnet, StrataView Plus, Stratm, SwitchProbe, TeleRouter, TransPath, and VCO are registered trademarks of Cisco Systems, Inc. and/or its affiliates in the U.S. and certain other countries.

All other trademarks mentioned in this document or Web site are the property of their respective owners. The use of the word partner does not imply a partnership relationship between Cisco and any other company. (0303R)

*Cisco Internet Service Node (ISN ) Installation Guide* Copyright © 2001–2003, Cisco Systems, Inc. All rights reserved.

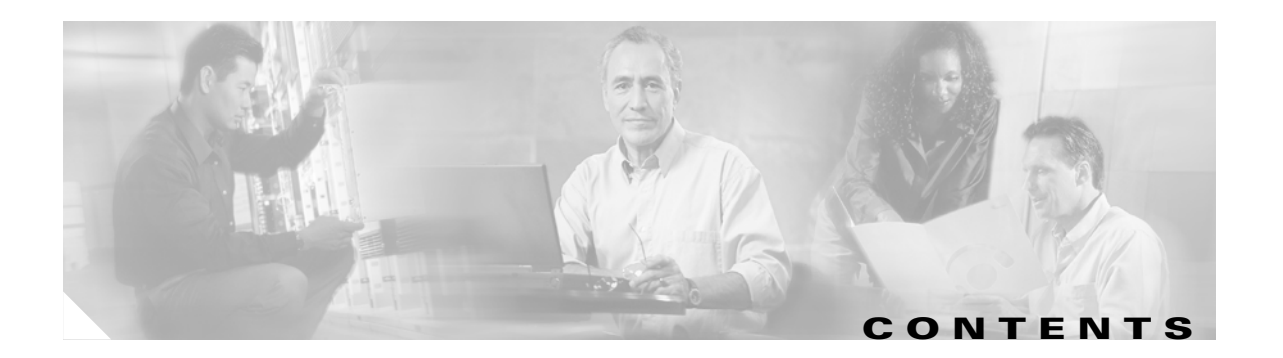

## **[About This Guide](#page-4-0) v**

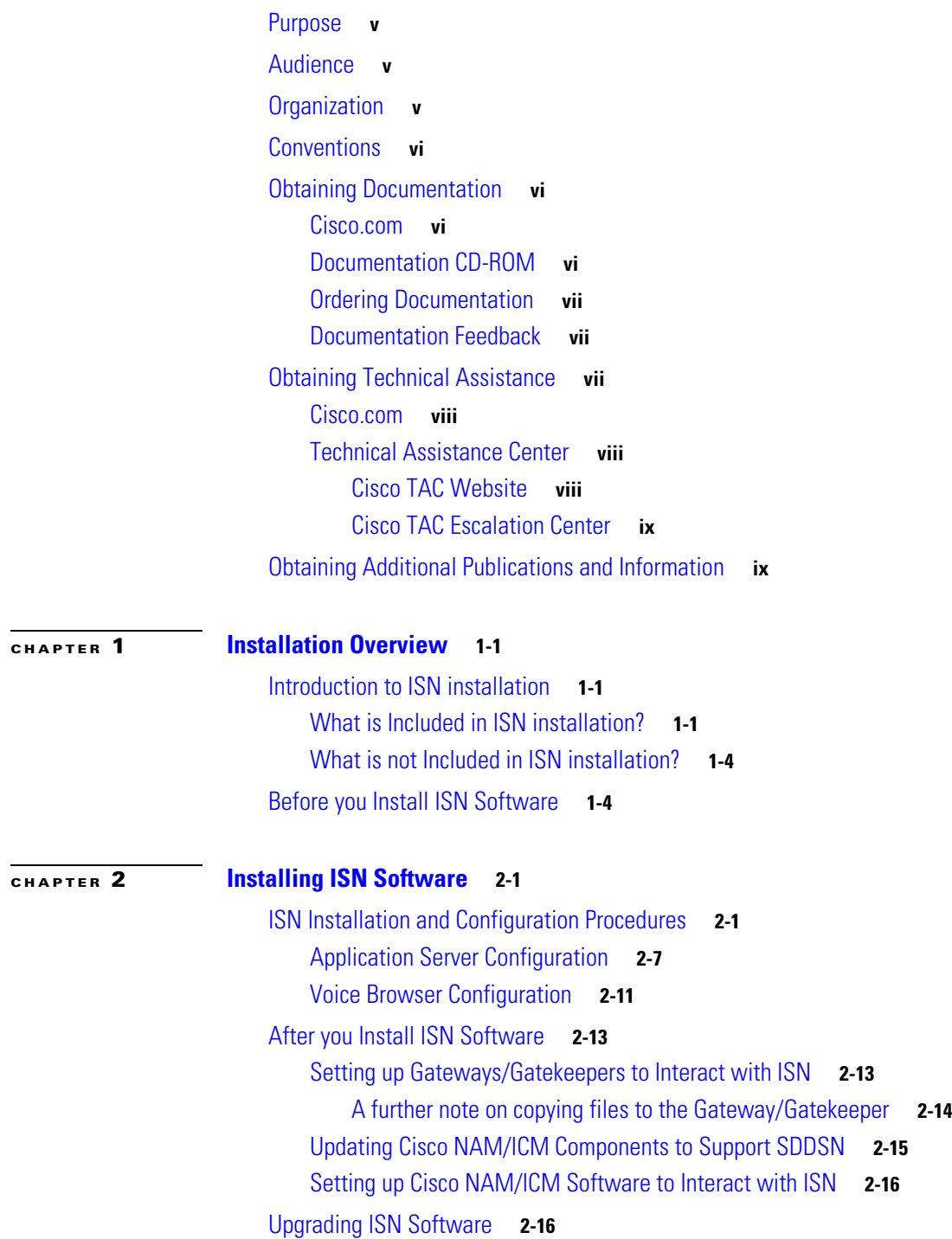

[Uninstalling ISN Components](#page-35-0) **2-18** [Troubleshooting ISN Install / Upgrade / Uninstall](#page-37-0) **2-20**

**I [NDEX](#page-42-0)**

П

 $\overline{\mathbf{I}}$ 

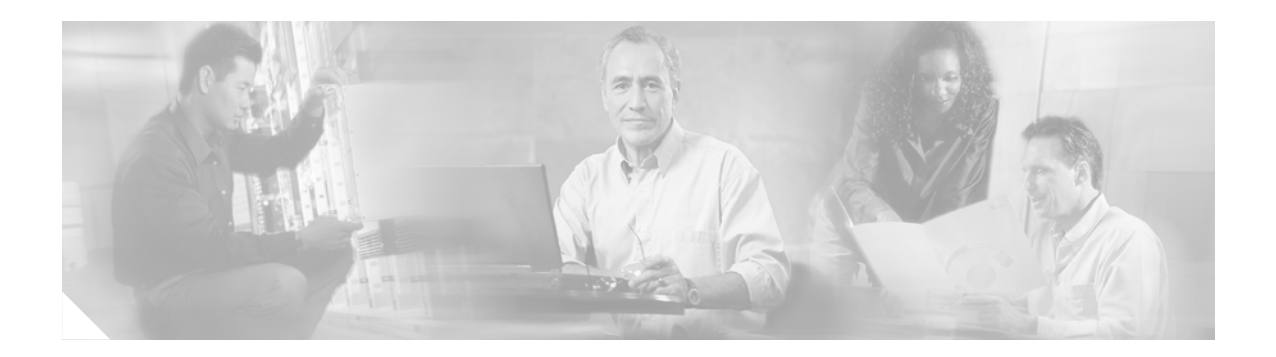

# <span id="page-4-0"></span>**About This Guide**

# <span id="page-4-1"></span>**Purpose**

This manual describes how to install and configure the Cisco Internet Service Node (ISN) components.

# <span id="page-4-2"></span>**Audience**

This manual is intended for anyone installing ISN software.

# <span id="page-4-3"></span>**Organization**

The manual is divided into the following chapters.

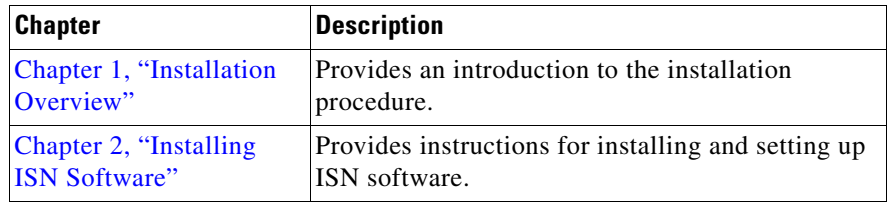

# <span id="page-5-0"></span>**Conventions**

This manual uses the following conventions:

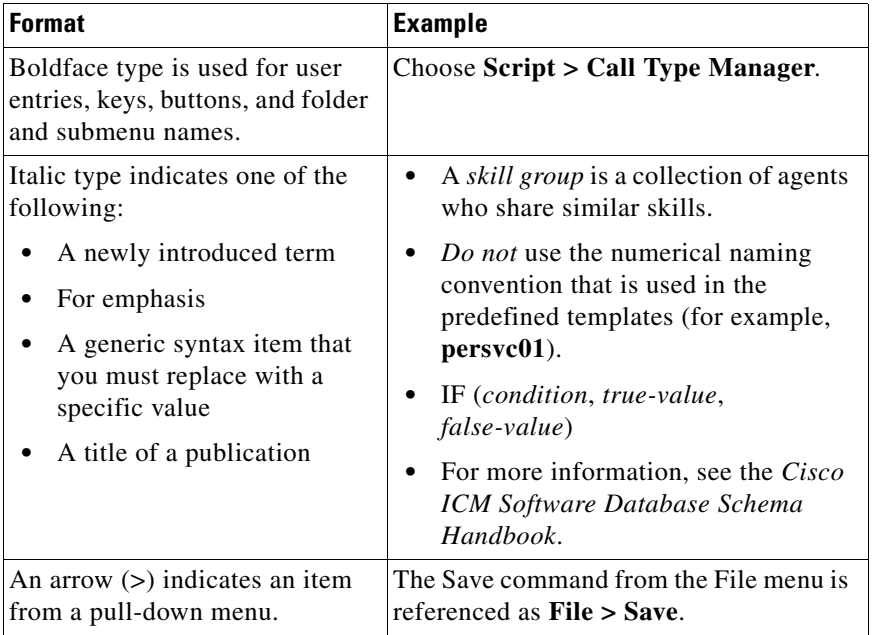

# <span id="page-5-1"></span>**Obtaining Documentation**

Cisco provides several ways to obtain documentation, technical assistance, and other technical resources. These sections explain how to obtain technical information from Cisco Systems.

## <span id="page-5-2"></span>**Cisco.com**

You can access the most current Cisco documentation on the World Wide Web at this URL: <http://www.cisco.com/univercd/home/home.htm> You can access the Cisco website at this URL: <http://www.cisco.com> International Cisco web sites can be accessed from this URL:

[http://www.cisco.com/public/countries\\_languages.shtml](http://www.cisco.com/public/countries_languages.shtml)

## <span id="page-5-3"></span>**Documentation CD-ROM**

Cisco documentation and additional literature are available in a Cisco Documentation CD-ROM package, which may have shipped with your product. The Documentation CD-ROM is updated monthly and may be more current than printed documentation. The CD-ROM package is available as a single unit or through an annual subscription.

Registered Cisco.com users can order the Documentation CD-ROM (product number DOC-CONDOCCD=) through the online Subscription Store:

<http://www.cisco.com/go/subscription>

## <span id="page-6-0"></span>**Ordering Documentation**

You can find instructions for ordering documentation at this URL:

[http://www.cisco.com/univercd/cc/td/doc/es\\_inpck/pdi.htm](http://www.cisco.com/univercd/cc/td/doc/es_inpck/pdi.htm)

You can order Cisco documentation in these ways:

• Registered Cisco.com users (Cisco direct customers) can order Cisco product documentation from the Networking Products MarketPlace:

<http://www.cisco.com/en/US/partner/ordering/index.shtml>

**•** Registered Cisco.com users can order the Documentation CD-ROM (Customer Order Number DOC-CONDOCCD=) through the online Subscription Store:

<http://www.cisco.com/go/subscription>

• Nonregistered Cisco.com users can order documentation through a local account representative by calling Cisco Systems Corporate Headquarters (California, U.S.A.) at 408 526-7208 or, elsewhere in North America, by calling 800 553-NETS (6387).

## <span id="page-6-1"></span>**Documentation Feedback**

You can submit comments electronically on Cisco.com. On the Cisco Documentation home page, click **Feedback** at the top of the page.

You can e-mail your comments to bug-doc@cisco.com.

You can submit your comments by mail by using the response card behind the front cover of your document or by writing to the following address:

Cisco Systems Attn: Customer Document Ordering 170 West Tasman Drive San Jose, CA 95134-9883

We appreciate your comments.

# <span id="page-6-2"></span>**Obtaining Technical Assistance**

Cisco provides Cisco.com, which includes the Cisco Technical Assistance Center (TAC) Website, as a starting point for all technical assistance. Customers and partners can obtain online documentation, troubleshooting tips, and sample configurations from the Cisco TAC website. Cisco.com registered users have complete access to the technical support resources on the Cisco TAC website, including TAC tools and utilities.

## <span id="page-7-0"></span>**Cisco.com**

Cisco.com offers a suite of interactive, networked services that let you access Cisco information, networking solutions, services, programs, and resources at any time, from anywhere in the world.

Cisco.com provides a broad range of features and services to help you with these tasks:

- **•** Streamline business processes and improve productivity
- **•** Resolve technical issues with online support
- **•** Download and test software packages
- **•** Order Cisco learning materials and merchandise
- **•** Register for online skill assessment, training, and certification programs

To obtain customized information and service, you can self-register on Cisco.com at this URL:

<http://www.cisco.com>

## <span id="page-7-1"></span>**Technical Assistance Center**

The Cisco TAC is available to all customers who need technical assistance with a Cisco product, technology, or solution. Two levels of support are available: the Cisco TAC website and the Cisco TAC Escalation Center. The avenue of support that you choose depends on the priority of the problem and the conditions stated in service contracts, when applicable.

We categorize Cisco TAC inquiries according to urgency:

- Priority level 4 (P4)—You need information or assistance concerning Cisco product capabilities, product installation, or basic product configuration.
- Priority level 3 (P3)—Your network performance is degraded. Network functionality is noticeably impaired, but most business operations continue.
- Priority level 2 (P2)—Your production network is severely degraded, affecting significant aspects of business operations. No workaround is available.
- Priority level 1 (P1)—Your production network is down, and a critical impact to business operations will occur if service is not restored quickly. No workaround is available.

### <span id="page-7-2"></span>**Cisco TAC Website**

You can use the Cisco TAC website to resolve P3 and P4 issues yourself, saving both cost and time. The site provides around-the-clock access to online tools, knowledge bases, and software. To access the Cisco TAC website, go to this URL:

<http://www.cisco.com/tac>

All customers, partners, and resellers who have a valid Cisco service contract have complete access to the technical support resources on the Cisco TAC website. Some services on the Cisco TAC website require a Cisco.com login ID and password. If you have a valid service contract but do not have a login ID or password, go to this URL to register:

<http://tools.cisco.com/RPF/register/register.do>

If you are a Cisco.com registered user, and you cannot resolve your technical issues by using the Cisco TAC website, you can open a case online at this URL:

<http://www.cisco.com/en/US/support/index.html>

If you have Internet access, we recommend that you open P3 and P4 cases through the Cisco TAC website so that you can describe the situation in your own words and attach any necessary files.

### <span id="page-8-0"></span>**Cisco TAC Escalation Center**

The Cisco TAC Escalation Center addresses priority level 1 or priority level 2 issues. These classifications are assigned when severe network degradation significantly impacts business operations. When you contact the TAC Escalation Center with a P1 or P2 problem, a Cisco TAC engineer automatically opens a case.

To obtain a directory of toll-free Cisco TAC telephone numbers for your country, go to this URL:

<http://www.cisco.com/warp/public/687/Directory/DirTAC.shtml>

Before calling, please check with your network operations center to determine the level of Cisco support services to which your company is entitled: for example, SMARTnet, SMARTnet Onsite, or Network Supported Accounts (NSA). When you call the center, please have available your service agreement number and your product serial number.

# <span id="page-8-1"></span>**Obtaining Additional Publications and Information**

Information about Cisco products, technologies, and network solutions is available from various online and printed sources.

• The *Cisco Product Catalog* describes the networking products offered by Cisco Systems as well as ordering and customer support services. Access the *Cisco Product Catalog* at this URL:

[http://www.cisco.com/en/US/products/products\\_catalog\\_links\\_launch.html](http://www.cisco.com/en/US/products/products_catalog_links_launch.html)

• Cisco Press publishes a wide range of networking publications. Cisco suggests these titles for new and experienced users: *Internetworking Terms and Acronyms Dictionary, Internetworking Technology Handbook, Internetworking Troubleshooting Guide,* and the *Internetworking Design Guide.* For current Cisco Press titles and other information, go to Cisco Press online at this URL:

<http://www.ciscopress.com>

**•** *Packet* magazine is the Cisco monthly periodical that provides industry professionals with the latest information about the field of networking. You can access *Packet* magazine at this URL:

[http://www.cisco.com/en/US/about/ac123/ac114/about\\_cisco\\_packet\\_magazine.html](http://www.cisco.com/en/US/about/ac123/ac114/about_cisco_packet_magazine.html)

• *iQ Magazine* is the Cisco monthly periodical that provides business leaders and decision makers with the latest information about the networking industry. You can access *iQ Magazine* at this URL:

[http://business.cisco.com/prod/tree.taf%3fasset\\_id=44699&public\\_view=true&kbns=1.html](http://business.cisco.com/prod/tree.taf%3fasset_id=44699&public_view=true&kbns=1.html)

• *Internet Protocol Journal* is a quarterly journal published by Cisco Systems for engineering professionals involved in the design, development, and operation of public and private internets and intranets. You can access the *Internet Protocol Journal* at this URL:

[http://www.cisco.com/en/US/about/ac123/ac147/about\\_cisco\\_the\\_internet\\_protocol\\_journal.html](http://www.cisco.com/en/US/about/ac123/ac147/about_cisco_the_internet_protocol_journal.html )

**•** Training—Cisco offers world-class networking training, with current offerings in network training listed at this URL:

[http://www.cisco.com/en/US/learning/le31/learning\\_recommended\\_training\\_list.html](http://www.cisco.com/en/US/learning/le31/learning_recommended_training_list.html)

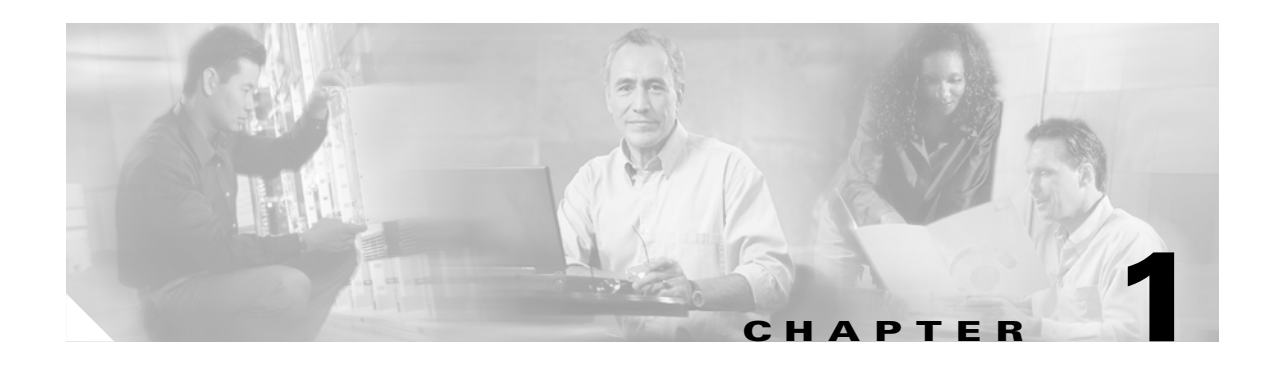

# <span id="page-10-4"></span><span id="page-10-1"></span><span id="page-10-0"></span>**Installation Overview**

This chapter provides:

- **•** An introduction to the Cisco *Internet Service Node* (ISN) installation procedure, including an explanation of what is and is not within the scope of ISN installation.
- **•** A list of tasks that need to be completed *before* installing the Cisco Internet Service Node (ISN) software.

**Note** For a complete description of ISN components and features, see the *Cisco Internet Service Node (ISN) Product Description*.

# <span id="page-10-2"></span>**Introduction to ISN installation**

This sections includes descriptions of:

- **•** What components **are** included in ISN installation.
- **•** What components **are not** included in ISN installation.

## <span id="page-10-3"></span>**What is Included in ISN installation?**

[Figure 1-1](#page-11-0) displays the components involved in ISN installation and configuration procedures:

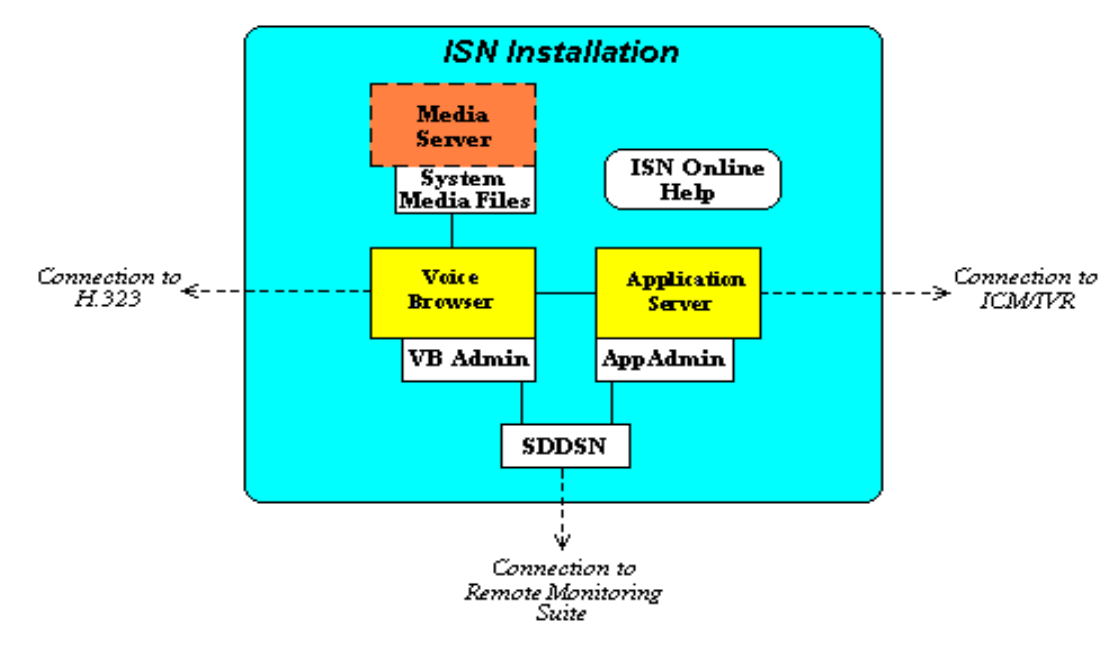

<span id="page-11-0"></span>*Figure 1-1 ISN Installation Components*

The Internet Service Node (ISN) Version 2.1 Software CD consists of software for each of these components, with the exception of the Media Server.

**Note** The Media Server is shown in [Figure 1-1](#page-11-0) because—while Media Server installation **is not** part of the ISN installation process—copying the System Media Files **to** the Media Server **is** part of the process.

You choose the ISN components you want to install using the ISN Installation Wizard's **Select Components** screen, shown in [Figure 1-2.](#page-11-1)

#### <span id="page-11-1"></span>*Figure 1-2 Select Components Screen*

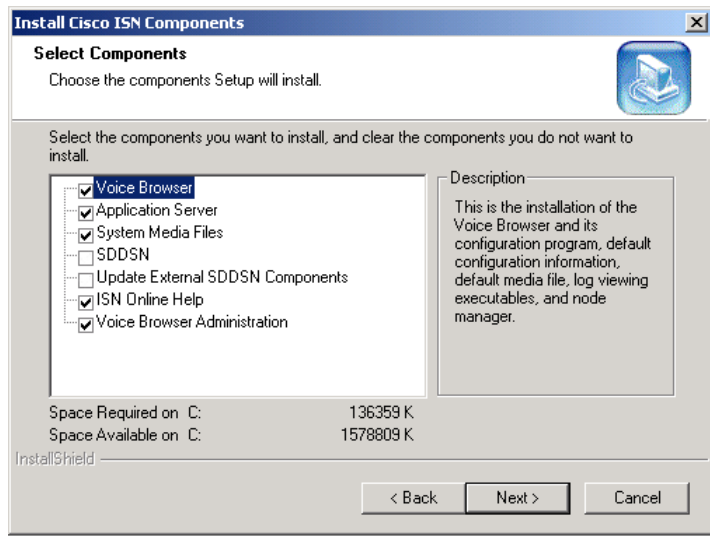

 $\overline{\mathscr{C}}$ 

[Table 1-1](#page-12-0) describes what gets installed for each ISN component:

| <b>Option</b>                              | <b>What is installed</b>                                                                                                    |  |  |
|--------------------------------------------|----------------------------------------------------------------------------------------------------|--|--|
| Voice Browser                              | The Voice Browser, VB Admin tool, default configuration information,<br>default media file, log viewing executables, and Node Manager.                                                                                                    |  |  |
| <b>Application Server</b>                  | The Application Server, web pages for Application Server<br>administration, log viewing executables, Node Manager, and files to be<br>copied to the Gateway.                                                                                                    |  |  |
| System Media Files                         | A sample set of English system media files. (These files are in Mu-Law<br>8-bit .way format.)                                                                                                    |  |  |
|                                            | These files consist of a library of media files/prompts for<br><b>Note</b><br>individual digits, months (referenced internally by ISN software<br>for a Play Data script type request), and default error messages,<br>etc. Creation of a full set of media/prompts for each locale<br>referenced by the ISN customer is the responsibility of the<br>customer's Media Administrator. |  |  |
| <b>SDDSN</b>                               | The Standalone Distributed Diagnostics and Service Network software,<br>including Node Manager.                                                                                                    |  |  |
|                                            | <b>Note</b><br>SDDSN needs to be installed on its own machine—it cannot be<br>co-resident with any other ISN or ICM product.                                                                                                    |  |  |
| <b>Update External SDDSN</b><br>Components | Updates to components external to ISN to listen for ISN-based event<br>messages. These external components are part of the Remote<br>Monitoring Suite.                                                                                                    |  |  |
|                                            | Cisco Listener and AlarmTracker software needs to be updated<br><b>Note</b><br>with support files for SDDSN. This component must be installed<br>on any machine that runs Listener or AlarmTracker.                                                                                                    |  |  |
| ISN Online Help                            | Help files describing ISN features and how they interact with NAM/ICM<br>software.                                                                                                    |  |  |
|                                            | In Version 2.1, ISN Online Help is "standalone," meaning that<br><b>Note</b><br>you access it through the Programs menu (Start > Programs ><br>Cisco Internet Service Node > ISN Online Help).                                                                                                    |  |  |
| Voice Browser<br>Administration            | The Voice Browser Administration programs that allow remote<br>administration of the Voice Browser. You do not need to select this if you<br>have selected Voice Browser, as it is included in Voice Browser.                                                                                                    |  |  |

<span id="page-12-0"></span>*Table 1-1 ISN Installation Components*

After initial ISN software installation is complete, there are additional tasks you must perform to:

- **•** Set up ISN components to communicate with each other and the VoIP components.
- **•** Update Cisco Listener and AlarmTracker software to support SDDSN.

These steps are discussed in detail in [Chapter 2, "Installing ISN Software."](#page-18-3)

## <span id="page-13-0"></span>**What is not Included in ISN installation?**

ISN installation and configuration pertains **only** to the **ISN components** and their **connections** to other VoIP system components. It **does not** address initial installation and configuration of VoIP system components such as:

- **•** Media Server
- **•** Gateway
- **•** Gatekeeper
- **•** Call Manager
- **•** CTI Server
- **•** IPCC
- **•** NAM/ICM
- **•** Content Switch
- **•** ASR/TTS Server

# <span id="page-13-1"></span>**Before you Install ISN Software**

[Table 1-2](#page-13-2) describes tasks you need to complete *before* installing the ISN software.

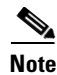

<span id="page-13-2"></span>**Note** The model and version numbers in this table were up-to-date at the time ISN 2.1 was released. For more recent updates, see the Cisco Internet Service Node (ISN) Data Sheet on Cisco Connect Online (CCO) at http://www.cisco.com.

| <b>Task Category</b>                      | <b>Task Description</b>                                                                                                    |  |  |
|-------------------------------------------|----------------------------------------------------------------------------------------------------|--|--|
| General                                   | Login names, passwords, and documentation should be available<br>for all machines affected by ISN installation.                                                                                            |  |  |
|                                           | A resource (on-site) should be available for resolving general<br>issues during ISN installation/integration (for example, general<br>networking, hardware trouble, missing parts or software, etc.)       |  |  |
|                                           | A resource (on-site or Cisco) should be available for resolving<br>Gateway/Gatekeeper configuration issues.                                                                                                |  |  |
|                                           | A resource (on-site) should be available for configuring Cisco<br>NAM/ICM and Peripheral Gateways and to write Cisco NAM/ICM<br>scripts.                                                                   |  |  |
| Gatekeeper (required<br>for IP Transfers) | IOS 12.3 (3) or equivalent should be pre-installed on the<br>Gatekeeper.                                                                                                    |  |  |
|                                           | Voice-over-IP routing should be set up in accordance with<br>examples contained in the "VoIP Configuration" chapter in the<br>Cisco Internet Service Node (ISN) Configuration and<br>Administration Guide. |  |  |

<span id="page-13-4"></span><span id="page-13-3"></span>*Table 1-2 Pre-Installation Tasks*

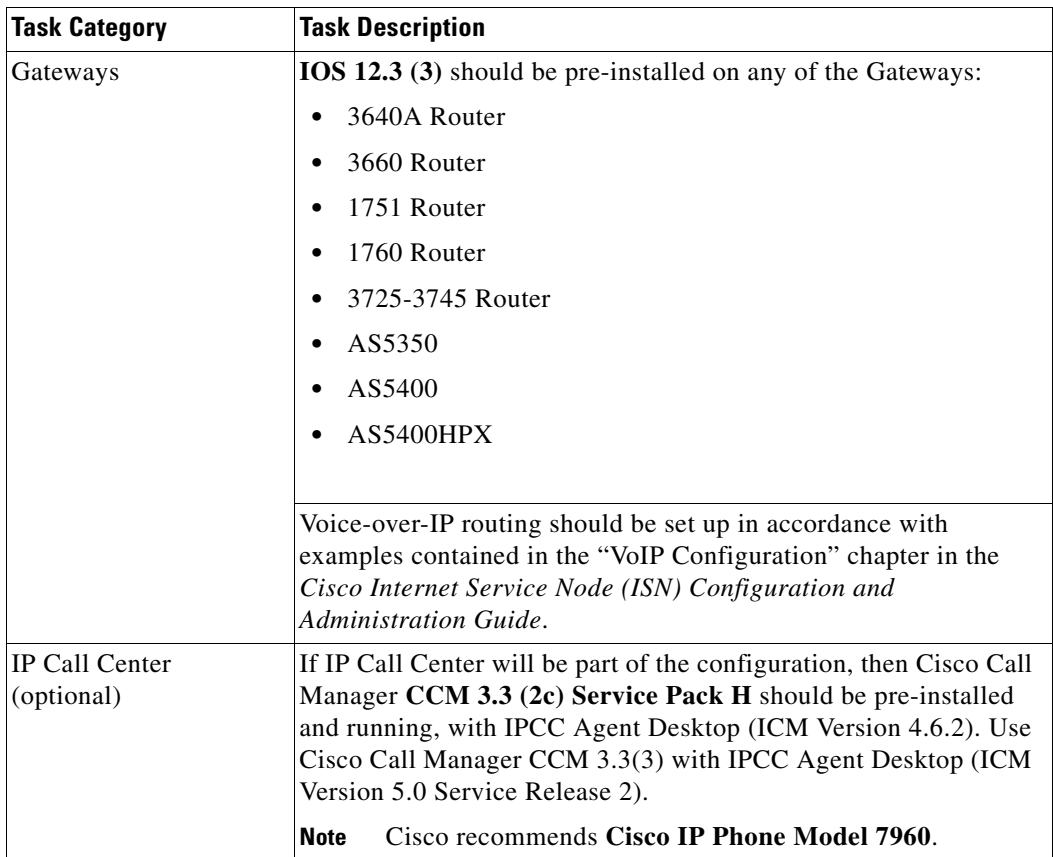

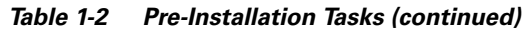

 $\overline{\phantom{a}}$ 

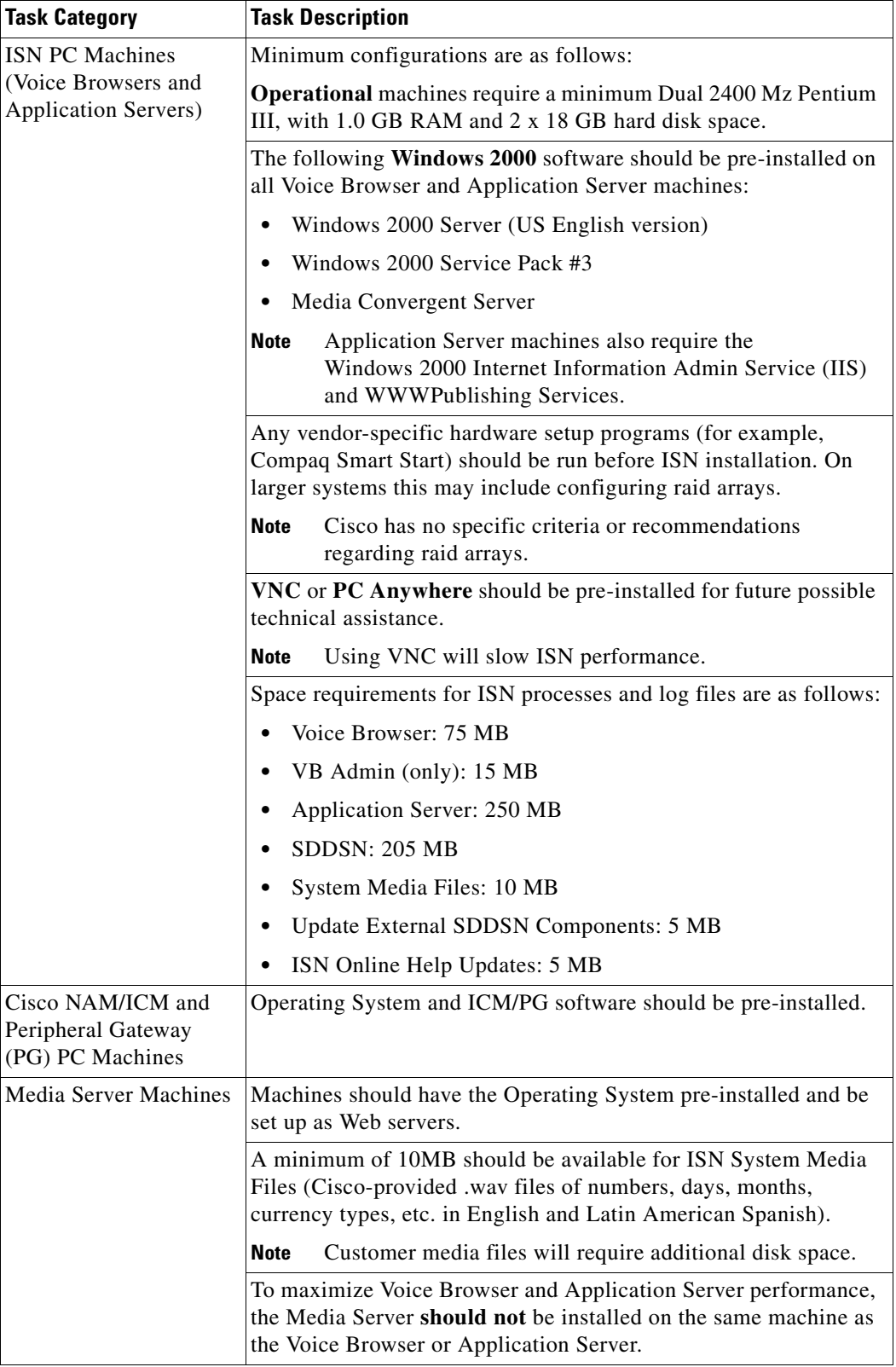

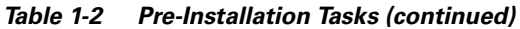

<span id="page-15-0"></span>П

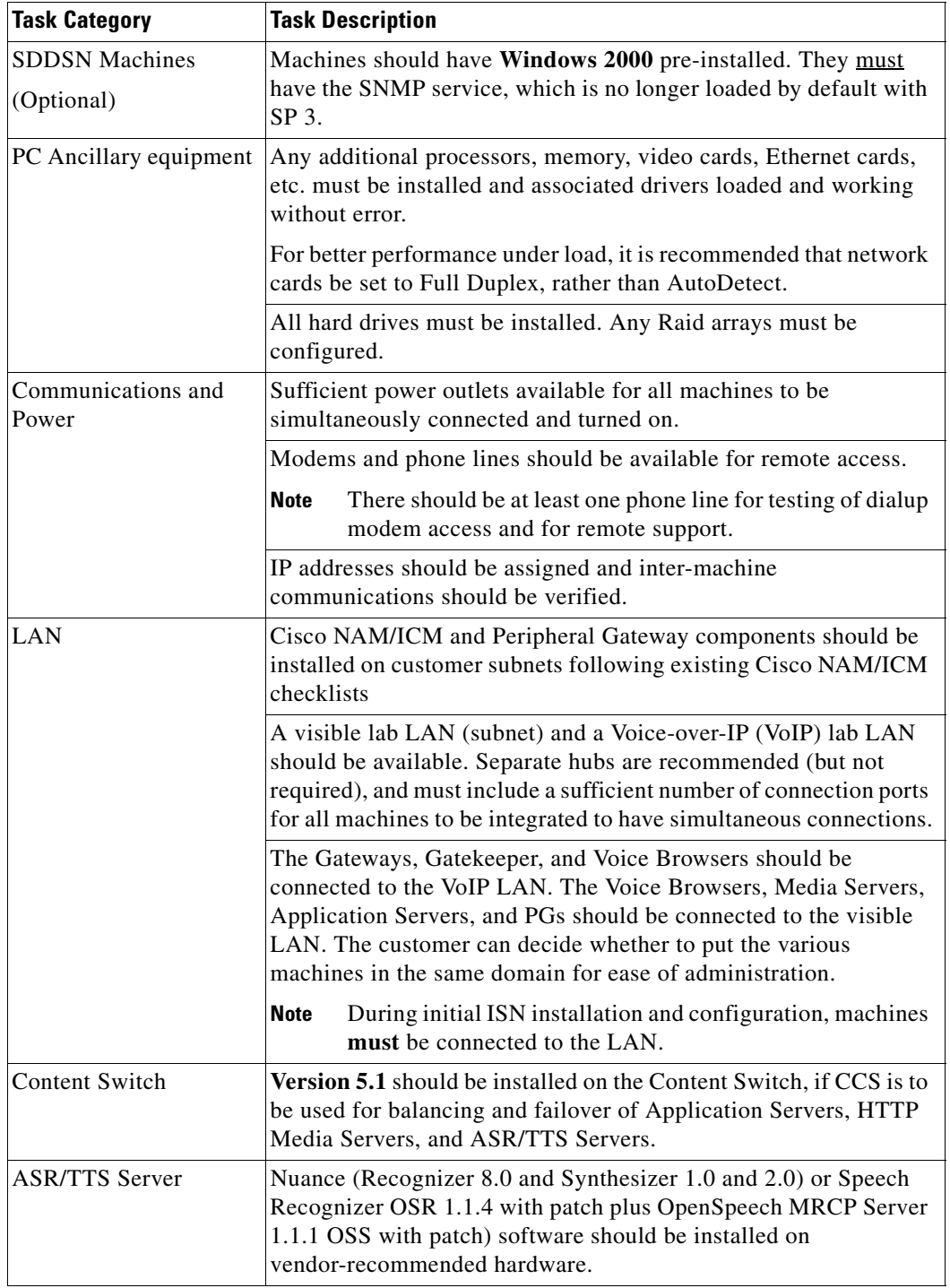

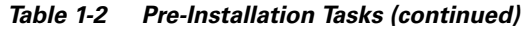

 $\overline{\phantom{a}}$ 

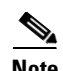

Note For installation and configuration instructions for these products, see Chapter 2, "Installing ISN [Software"](#page-18-3) and/or the user manuals for each of the individual products. For information about the ISN's interaction with these components in a VoIP system, see the *Internet Service Node (ISN) Configuration and Administration Guide*.

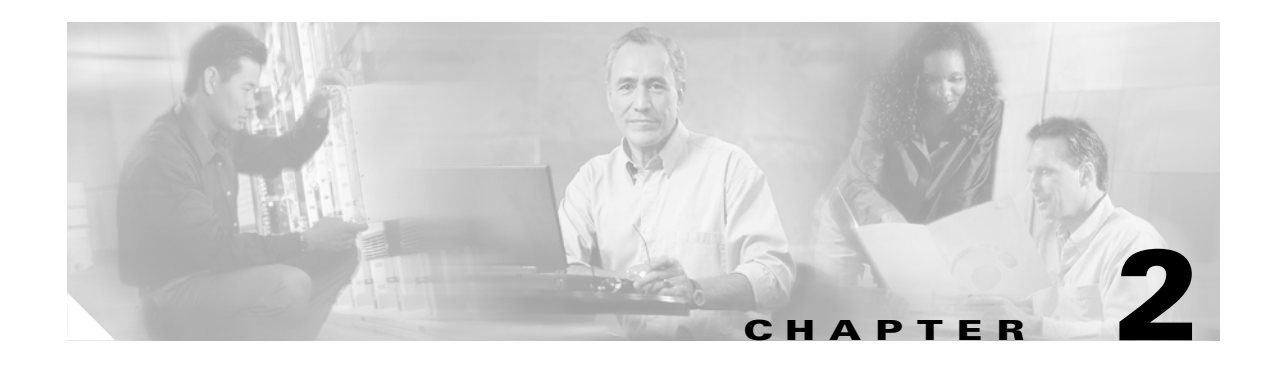

# <span id="page-18-3"></span><span id="page-18-1"></span><span id="page-18-0"></span>**Installing ISN Software**

This chapter provides information about the:

- **•** Procedures for installing and configuring the ISN software.
- Tasks that need to be performed on non-ISN software components after the ISN software is installed.
- **•** Procedures for upgrading ISN components.
- **•** Procedures for removing ISN components.
- **•** Troubleshooting.

**Note** You must complete the tasks in [Table 1-2, "Pre-Installation Tasks"](#page-13-3) in [Chapter 1, "Installation](#page-10-4)  [Overview,"](#page-10-4) *before* you begin ISN installation.

# <span id="page-18-2"></span>**ISN Installation and Configuration Procedures**

<span id="page-18-4"></span>This section walks you through the ISN software installation procedure.

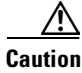

**Caution** To prevent sharing violations with other software, close down the following *before* you begin ISN installation:

– Programs running Windows 2000 Internet Information Services (IIS) or/and wwwPublishing Services.

– Programs that access directories or files, such as Microsoft Word or Windows Explorer.

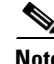

**Note** Uninstallation of ISN 1.0.1 SDDSN is not supported. If you are installing SDDSN and previously had SDDSN version 1.0, you need to re-install the operating system on the computer you plan to install SDDSN version 2.0 on. If you are upgrading the Application Server and Voice Browser to 2.1, and have SDDSN version 1.0 on the same machine, you need to set SDDSN version 1.0 to "disabled" in the ICM Services window.

Г

#### **How to install Cisco Internet Service Node (ISN)**

- **Step 1** From the Install folder on the ISN installation CD, run **setup.exe**.
- **Step 2** On the **Welcome** screen, click **Next**.

- **Note** If you click the **Cancel** button here or on any of the following dialog screens prior to the "Start Copying Files" dialog screen, no part of the installation will occur and the Exit Setup dialog box will appear.
- **Step 3** On the **Copyrights** screen, click **Next**.
- **Step 4** On the **License Agreement** screen, click **Yes**. (Use the scroll bar or the **Page Up** and **Page Down** keys to view the entire license agreement.)
- **Step 5** On the **Choose Destination Location** screen, specify the drive and directory where the software will be installed:
	- **•** Click **Next** to accept the default location (C:\Cisco\ISN).
	- **•** Click the **Browse** button, select an alternate location, and then click **Next**.

**Cardinal** 

**Note** All ISN components you select will be installed to subfolders under the destination location with a few exceptions, which are listed in the Application Server and SDDSN sections.

**Step 6** Use the checkboxes on the **Select Components** screen to choose the ISN components to install on the local machine and click **Next**.

P,

**Note** SDDSN needs to be installed on its own machine—it cannot be co-resident with any other ISN or ICM product.

**Note** If you plan to install multiple components on one machine, such as you might in a Lab environment, you must install **all** the components you require at the same time. If you do not, and then later decide to add a component, you will need to uninstall the existing ISN software and perform a complete re-install.

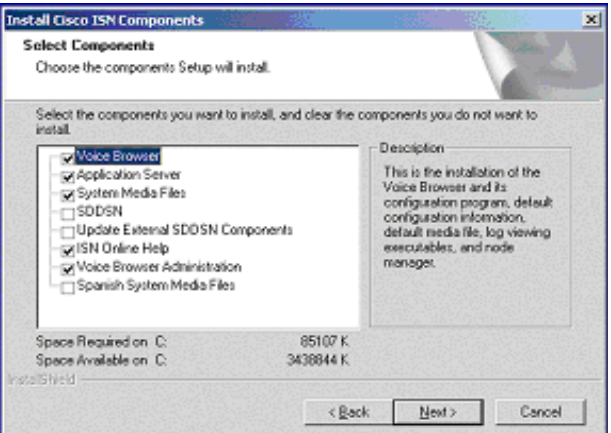

The choices are:

- **• Voice Browser**. Select to install the Voice Browser, VB Admin tool, default configuration information, default media file, log viewing executables, and Node Manager.
- **• Application Server**. Select to install the Application Server, web pages for Application Server administration, log viewing executables, and Node Manager. In addition, Gateway files—which need to be manually copied to the Gateway—will be placed in a folder named **Downloads**.
- <span id="page-20-1"></span><span id="page-20-0"></span>**• System Media Files**. Select to install a sample set of US English system media files. (These files are in Mu-Law 8-bit .wav format.)
- **• SDDSN**. Select to install the Standalone Distributed Diagnostics and Service Network software, including Node Manager.
- **• Update External SDDSN Components**. Select to install updates to components external to ISN (components of the Remote Monitoring Suite), such as Cisco's Listener and AlarmTracker, to listen for ISN based event messages.
- **• ISN Online Help**. Select to install ISN online help files.
- **• Voice Browser Administration**. Select to install the Voice Browser Administration programs that allow remote administration of the Voice Browser. You don't need to select this if you selected the Voice Browser component.
- **• Spanish System Media File**s. This option installs media files that are system prompts when using the es-mx locale (Latin American Spanish).

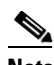

**Note** The Space Required on <*Drive Name*> shows a running total of the memory required for the components selected. Some components, such as the Application Server, have sub-installs that the running total memory requirements does not take into account.

- **Step 7** On the **Select Program Folder** screen, select what Program Folder the ISN program icons should display under and click **Next**.
- **Step 8** On the **Node Manager Properties** screen, select startup and reboot options.

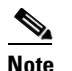

**Note** This screen appears only if you selected to install Voice Browser or Application Server.

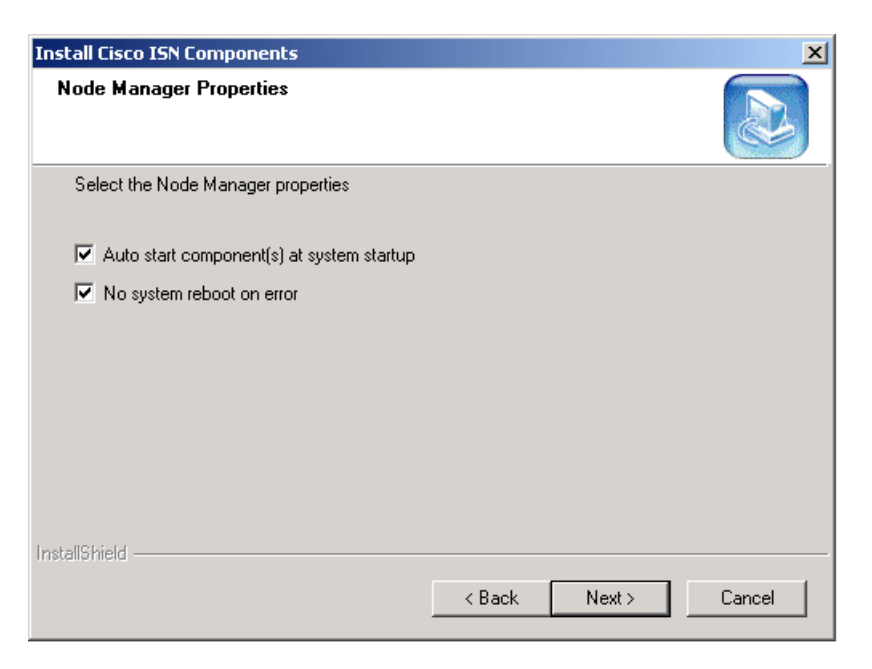

The choices are:

**• Auto start component(s) at system startup**. Default: On ("checked"). The default setting enables auto start of the node-managed Voice Browser upon a reboot.

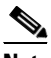

**Note** If you are installing an Application Server—with or without the Voice Browser—auto start will not go into effect until the *second* reboot of the system. The second reboot is necessary to accommodate Application Administrator configuration.

- **• No system reboot on error**. Default: On ("checked"). The system will not reboot in the event of a system process failure.
- **Step 9** Click **Next**. One of the following happens:
	- **•** If you *did* choose to install Application Server, the **Choose Destination Location** screen appears. Continue the installation procedure at [10.](#page-21-0)

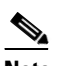

**Note** Some files have hard coded destinations. For example, the DC Directory associated with the Application Server is hard coded to C:\dcdsrvr.

- **•** If you *did not* choose to install Application Server, the **Start Copying Files** screen appears. Continue the installation procedure at [12.](#page-22-0)
- <span id="page-21-0"></span>**Step 10** On the **Choose Destination Location** screen, specify the drive and directory where the Web-based Application Administrator tool will be installed:
	- **•** Click **Next** to accept the default location (C:\inetpub\wwwroot\AppAdmin).
	- **•** Click the **Browse** button, select an alternate location, and then click **Next**.

## **Same**

**Note** This must be configured as the default directory of Microsoft Internet Information Services (IIS).

<span id="page-22-2"></span>**Step 11** On the **Username and Password** screen, enter your Windows 2000 password, confirm it, and click **Next**.

You must enter a valid Windows 2000 user account with administrator privileges and password to run the ISN. By default, the Username field contains the current username and the Password fields are blank.

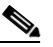

**Note** If your Windows 2000 configuration is set up to accommodate a "local Administrator" user and a "<DOMAIN\_NAME>\Administrator" user, enter the "<DOMAIN\_NAME>\Administrator" username and password.

- <span id="page-22-0"></span>**Step 12** On the **Start Copying files** screen, click **Next**. The **Setup Status** screen tracks installation process and then the following happens:
	- If you chose to install Application Server, an MS DOS window appears asking permission to stop IIS Admin Services. Enter **Y**.

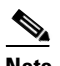

**Note** This step is necessary to successfully install the Application Server.

Several more MS DOS windows appear reporting the status of IIS Admin Services install.

- **•** If you chose to install Application Server, during the DC Directory sub-install, a window appears saying: "This will take between 5 and 30 minutes. Please be patient." The range in time is due to differences in system speed, virus scan settings, network traffic, etc. During this time nothing changes on the computer screen. Please wait patiently.
- **•** If you chose to install SDDSN, the **SDDSN Component Properties** screen appears. Continue the installation procedure at [13.](#page-22-1)
- **•** If you *did not* choose to install SDDSN, the final **Cisco ISN Setup** screen appears. Continue the installation procedure at [15.](#page-23-0)
- <span id="page-22-1"></span>**Step 13** On the **SDDSN Component Properties** screen, specify how the ISN will convey events to SDDSN.

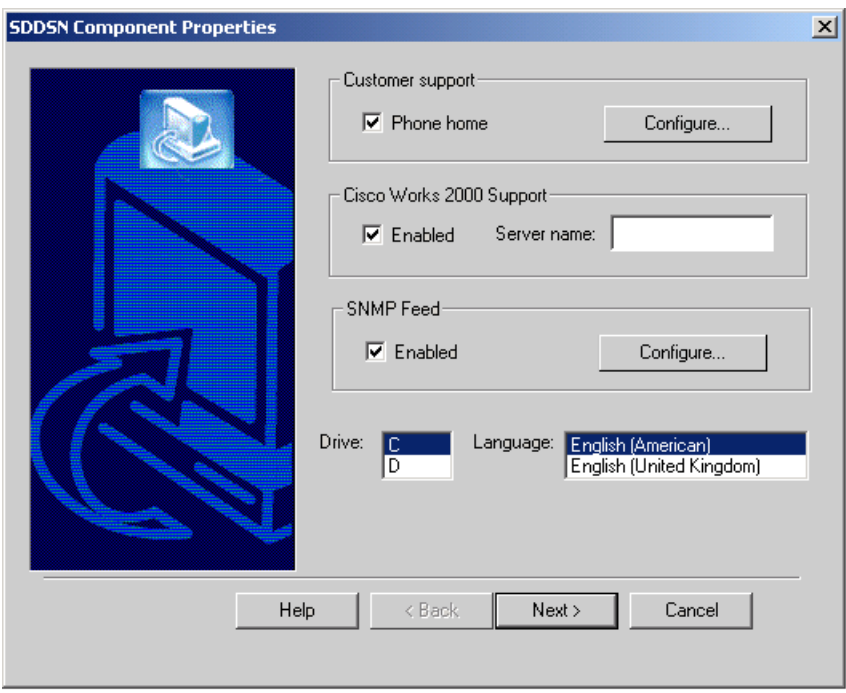

Do the following:

- **•** To enable the ICM to send diagnostic messages directly to the Cisco TAC:
	- **–** Select the Phone Home checkbox and click **Configure**. The **Phone Home Configuration** screen appears.
	- **–** Specify a Phone Home setting and click **OK**. The **SDDSN Component Properties** screen reappears.

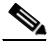

**Note** For detailed information about Phone Home Configuration settings, *see the Cisco ICM Software Installation Guide*.

**•** To enable the optional Cisco Works 2000 feed, select the Enabled checkbox and enter the name of a CiscoWorks server in the Server Name field.

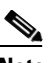

**Note** Cisco Discovery Protocol (CDP) is required for Cisco Works 2000. CDP is automatically installed during ICM setup. However, if CDP is disabled, CiscoWorks 2000 will not run.

- **•** To enable the optional SNMP Feed:
	- **–** Select the Enabled checkbox and click **Configure**. The **SNMP Feed Configuration** screen appears.
	- **–** Use the checkboxes to specify the SNMP Configuration information and click **OK**. The **SDDSN Component Properties** screen reappears.

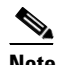

**Note** You may need to install the SNMP Windows 2000 component.

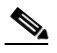

**Note** For information on the SNMP event feed, see the Cisco *ICM Software Alarm MIB User Guid*e*.*

**Step 14** Click **Next**. The SDDSN Setup: SDDSN Server Check Setup screen appears.

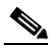

**Note** Some files have hard coded destinations. For example, for SDDSN, C:\ICR\bin is hard coded.

- <span id="page-23-0"></span>**Step 15** Click **Next**. SDDSN installs and the final **Cisco ISN Setup** screen appears. Do the following:
	- **•** If applicable, select the "Restart my computer" option.

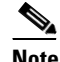

**Note** These options only appear on the **ISN Setup Complete** screen if you are installing a component that requires reboot. Cisco recommends that you select the "Yes" option.

- **•** Click **Finish**. One of the following happens:
	- **–** If you **did not choose** to install the Application Server, setup is complete and the ISN Installation Wizard closes.
	- **–** If you **chose** to install the Application Server, a "Setup not complete" screen displays. See the ["Application Server Configuration"](#page-24-0) for further instructions.

**–** If you **chose** to install the Application Server **and** you **chose** the "Restart my computer" option, the machine reboots. After reboot, login; an MS-DOS window appears showing the status of the DC Directory Schema update. **Check the information in this window carefully for error messages!** 

 $\frac{\mathcal{P}}{\mathcal{P}}$ 

**Note** If errors **do** appear in the MS-DOS window, press a key to complete the setup process, and then turn to the ["Troubleshooting ISN Install / Upgrade / Uninstall" section on](#page-37-0)  [page 2-20.](#page-37-0)

When the prompt "Press any key to continue…" appears, press a key. Several pop-up windows appear and the Application Server Configuration box disappears to indicate installation completion.

During the Application Server installation, there is a new message window that says "This will take between 5 and 30 minutes. Please be patient." This is informing the user that depending on their system speed, virus scan settings, network traffic, etc., the DC Directory sub-install will take a while. Don't worry that nothing is changing on the computer screen. After you install the ISN software, you must configure the Application Server and Voice Browser.

**Caution** If you chose the "Restart my computer" option be **very careful** logging in! If the information is not **exactly** the same as you entered in [Step 11](#page-22-2) on [page 5](#page-22-2), the Application Server will not configure properly. Also, it is highly recommended that your system be connected to a **physical** LAN, rather than a wireless LAN.

## <span id="page-24-0"></span>**Application Server Configuration**

<span id="page-24-1"></span>This section contains the **minimum** steps required to configure the Application Server (AS) after initial ISN installation.

**Note** For more information about Application Server administration, see the *Internet Service Node (ISN) Configuration and Administration Guide*.

#### **How to configure the Application Server**

**Step 1** Select **Start > Programs > Cisco Internet Service Node > Application Server > Application Administrator**. The Enter Network Password dialog box appears. **Step 2** Login as the Windows 2000 Administrator. ∕Ւ **Caution** Again, be **very careful** logging in! If the information is not **exactly** the same as you entered in [Step 11](#page-22-2) on [page 5,](#page-22-2) the Application Server will not configure properly.

The Application Administration Main Menu appears.

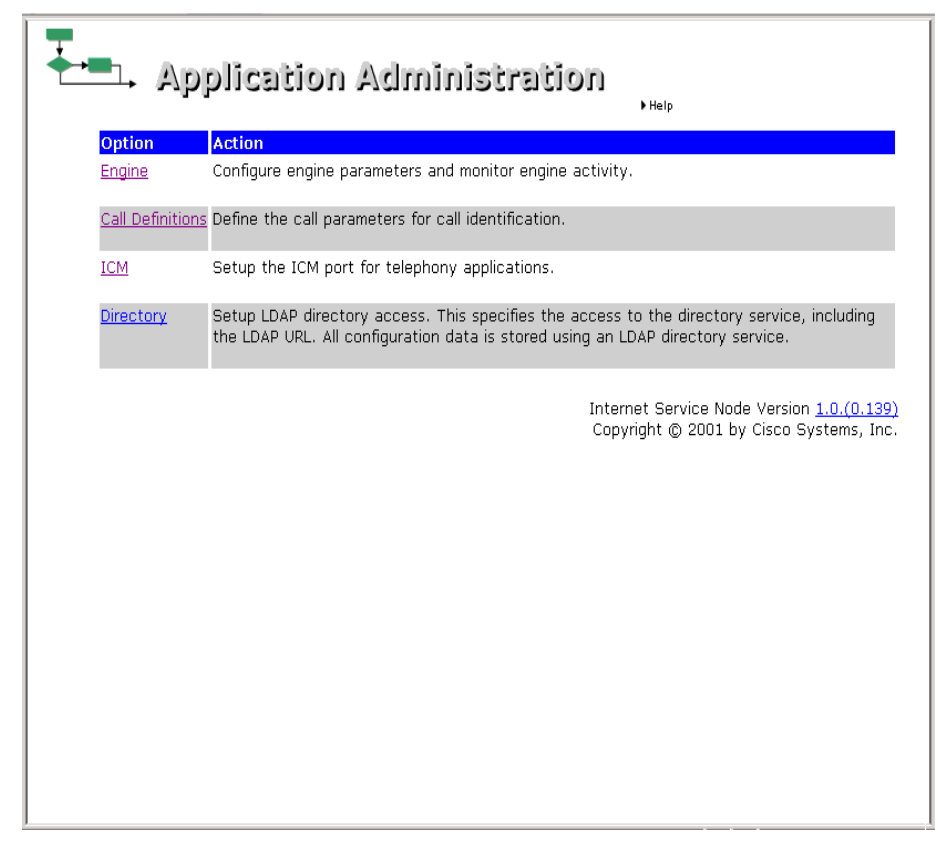

**Step 3** Click the **Call Definition** link. The Call Definition page appears.

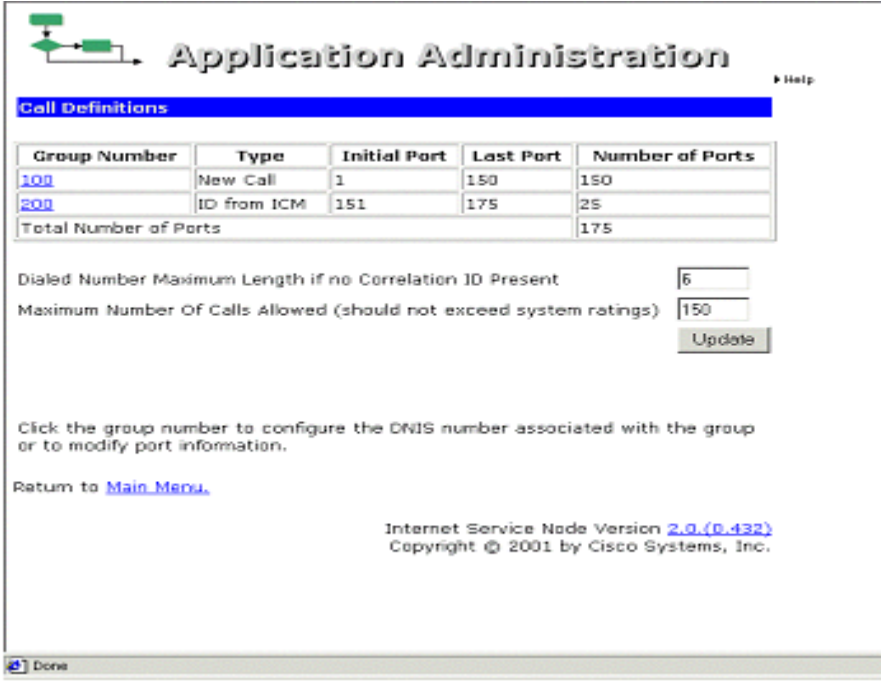

#### **Step 4** Click one of the **Group Number** links:

- **•** Group Number 100 / New Call (the first row in the table) if you want to define call parameters for post-routing calls.
- **•** Group Number 200 / ID from ICM (the second row in the table) if you want to define call parameters for translation routing.

The Port Group Configuration (ID from ICM / New Call) page appears.

**Note** For information about setting the **Dialed Number Maximum Length if noCorrelation ID is Present** and **Maximum Number of Calls Allowed** fields, see the *Cisco Internet Service Node (ISN) Configuration and Administration Guide*.

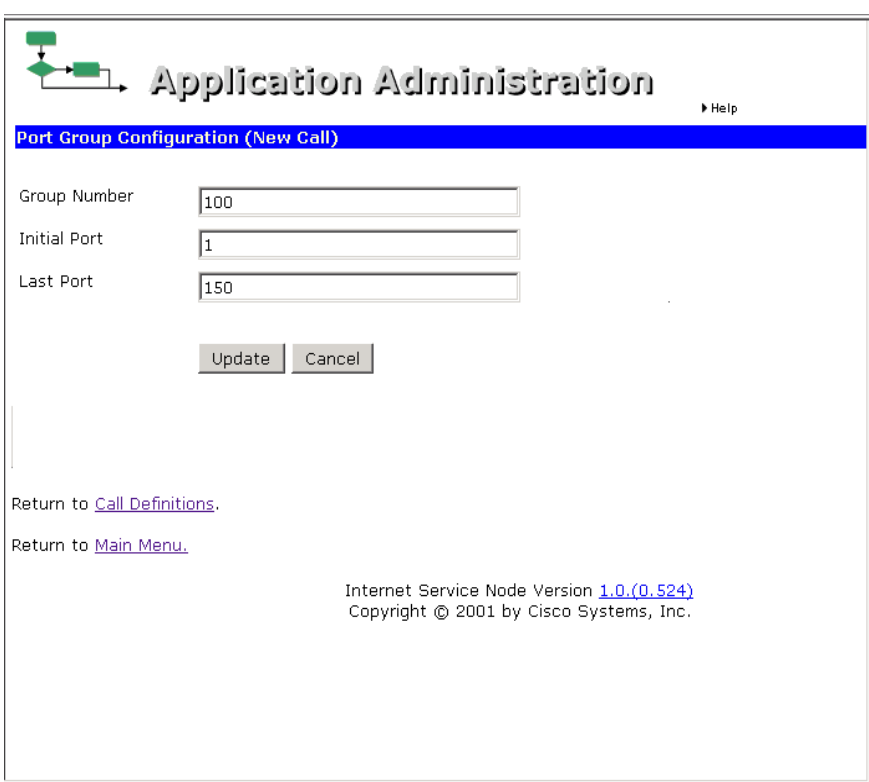

**Step 5** Use the Initial Port and Last Port fields to specify a range of virtual ports for the Group Number.

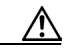

**Caution** The Application Server will not start up if you do not define any ports. Also, the number of ports you define determines the number of calls that can be processed *simultaneously*. Setting a large number of ports *will* impact system performance, even if the number of actual calls is not large.

- **Step 6** Click **Update**. The changes take effect immediately.
- **Step 7** Click the **Return to Main Menu** link.

**Step 8** Optionally, do the following:

**•** Click the **ICM** link. The ICM Subsystem Configuration page appears

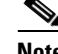

**Note** This step is only necessary if you need to change the default VRU port setting.

**•** Specify a VRU Connection Port value. This is the TCP/IP socket number the Application Server will use to receive messages from the Cisco ICM's PG (PIM). (Default: 5000.)

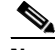

**Note** The VRU port setting needs to match the ICM PG (PIM) setting. For more information on setting up the ICM PG, see the *Cisco ICM Software Configuration Manager* documentation.

- **•** Click the **Update** link, then **Return to Main Menu**.
- **Step 9** Click the **Engine** link. The Engine Status page appears.

**Step 10** Click the **Log Configuration** link. The Log Configuration page appears.

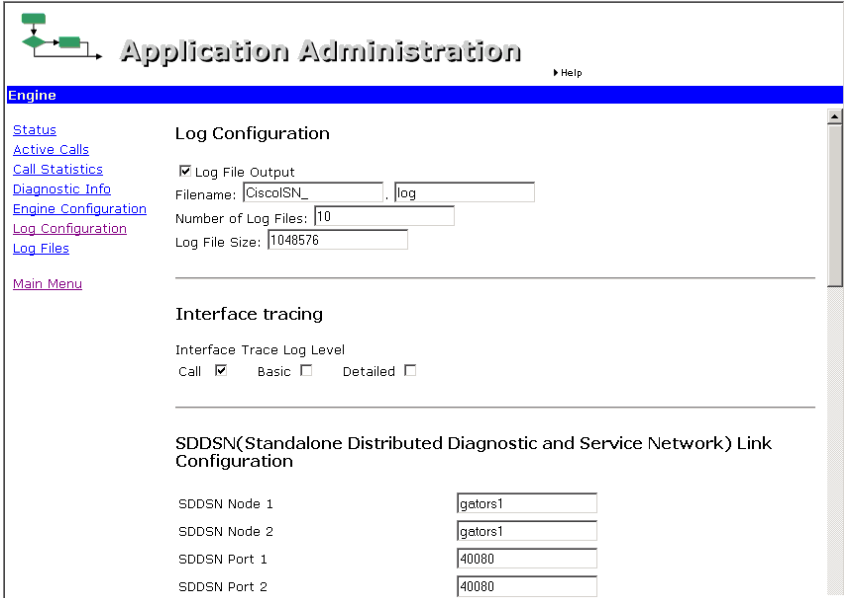

**Step 11** Use the **SDDSN** section to specify settings to be used by the Alarm Forwarder process:

- **SDDSN Node 1**. (Default: <none>.) The host name or IP address of the first SDDSN instance.
- **SDDSN Node 2.** (Default: <none>.) The host name or IP address of the second SDDSN instance.
- **• SDDSN Port 1**. (Default: 40080.) The listening port number for the first SDDSN instance.
- **• SDDSN Port 2**. (Default: 40080.) The listening port number for the second SDDSN instance.
- **SDDSN Ascending Retries**. (Default: 5.) The upper limit of geometric growth for the time between retries when both SDDSN instances are having problems.
- **Step 12** Scroll down until you see the **Update** button and click it. Changes to SDDSN link configuration take effect immediately.
- **Step 13** Click the **Status** link. The Engine Status page appears. Do the following:
- To enable the auto-refresh feature on this page, click the checkbox and specify how often the page should refresh.
- **•** Click the **Start** button, then click **Yes** in the confirmation message box that appears.The Application Server status changes to RUNNING and a green light appears, indicating that all subsystems are running and the Application Server is ready to accept calls.

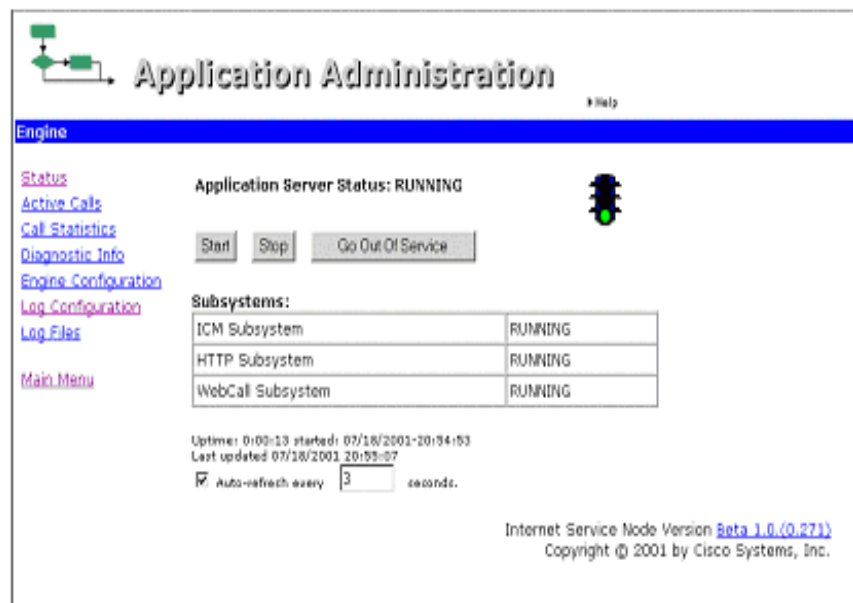

**Step 14** When finished using the Application Administration tool, select **File > Close**. The Application Administrator window closes, however, the Application Server remains running under ICM Service Control.

# <span id="page-28-0"></span>**Voice Browser Configuration**

<span id="page-28-1"></span>This section contains the **minimum** steps required to configure the Voice Browser (VB) after initial ISN installation.

**Santa Compartire** 

**Note** In order for the VB Admin tool to function, the Voice Browser must be running.

**Cardinal** 

**Note** For more information about Voice Browser administration, see the *Internet Service Node (ISN) Configuration and Administration Guide*.

#### **How to configure the Voice Browser**

- **Step 1** Select **Start > Programs > Cisco Internet Service Node >Voice Browser > VB Admin**. A window containing a command line prompt (>>>>) appears.
- **Step 2** Enter **setASList <NewValue>**, where **<***NewValue***>** is the base URL of Application Servers for the Voice Browser).

The syntax for the base URL is: **<AppServer>:8000/servlet/isn**, where:

- **•** *<AppServer>* is the hostname or IP address of the machine that is running the Application Server. (Default: localhost.)
- **•** *:8000/servlet/isn* is a fixed string that you must append to each name in the AppServerList. (The string must begin with a colon [:].)

Examples:

**setASList localhost:8000/servlet/isn**

#### **setASList "machine1:8000/servlet/isn machine2:8000/servlet/isn"**

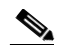

**Note** The command **setASList** contains no spaces. However, the use of double quotes is required when defining multiple Application Servers.

**Step 3** If you want a call restarted from the beginning if there is a NAM/ICM or Application Server problem during the course of the call, enter **SetNewCallOnly on**.

 $\mathscr{P}$ 

**Note** Do not set this value to "on" if you expect any pre-routed calls to come to this Voice Browser. The ISN cannot restart pre-routed calls.

- **Step 4** If IP transfers will be part of your call configuration, enter the following:
	- **• setGateKeeper<***NewValue*>, where **<***NewValue***>** is the IP address for the Gatekeeper serving the Voice Browser.

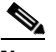

**Note** You must shut down and restart the Voice Browser for this setting to take effect.

- **Step 5** If you chose to install SDDSN, and need to change the default settings, enter the following:
	- **• setSDDSN1 <***NewValue***>** (where **<***NewValue***>** is the host name or IP address of the *first* SDDSN instance. (Default: <none>)
	- **setSDDSN2** <name> (where <*NewValue*> is the host name or IP address of the *second* SDDSN instance. (Default: <none>)

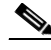

**Note** If there is only one SDDSN in service, SDDSN2Node should be set to the same node as SDDSN1Node.

**Step 6** Enter **q** to exit VB Admin.

# <span id="page-30-0"></span>**After you Install ISN Software**

<span id="page-30-2"></span>After you install the ISN software and configure the Application Server and Voice Browser, there are tasks you need to perform on some *non-ISN* Cisco software components before you can use ISN features in your call center. These include:

- **•** Setting up Cisco Gateways/Gatekeepers to interact with ISN
- **•** Updating Cisco Listener and AlarmTracker software to support SDDSN.
- **•** Setting up Cisco NAM/ICM software to interact with ISN.

The sections that follow provide more information.

## <span id="page-30-1"></span>**Setting up Gateways/Gatekeepers to Interact with ISN**

You must configure Gateway(s) and Gatekeeper(s) in order to properly route inbound calls (calls originating from the caller into ISN) and outbound calls (calls being transferred to an agent through ISN).

Depending on the ISN configuration being used, certain folders of files need to be copied from the ISN Application Server machine to the Gateway(s). Use [Table 2-1](#page-31-1) to determine which folder you need to copy for your system.The first three columns of the table define a possible combination of features in an ISN configuration:

- **• Voice Browser**. Your ISN configuration would include an ISN Voice Browser when the ISN needs to queue calls or provide call transfer after an agent has answered the call.
- **• CSS**. If your ISN configuration includes one or more Cisco Content Services Switches to provide enhanced failover and load-balancing capabilities between the Voice Gateways and the ASR/TTS Servers, HTTP Media Servers, and the ISN Application Servers.

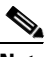

**Note** When a CSS exists in the configuration, it must be used with **all** the Servers in the configuration.

**• Call Restart**. Your ISN configuration would include the Call Restart feature to restart a call in the event of an ISN Application Server failure in mid-call. The restarted call will appear to the ICM as just another new call.

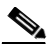

**Note** The Call Restart feature can only be used when the ISN is a Type 5 or Type 6 Network VRU or when the ISN is the main routing client for the call. In configurations where a call is pre-routed by a NIC to an ISN (that is, the ISN is a VRU Type 2, 3, 7 or 8), the restart feature cannot be used.

Once you have determined the feature combination of your ISN configuration, open the folder and copy all files specified in the fourth column of [Table 2-1](#page-31-1) from the ISN Application Server machine to flash memory on the Gateway(s).

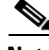

**Note** For complete instructions for copying files to the Gateways, see the **copy** CLI command in the Gateway documentation.

 $\mathbf I$ 

| <b>ISN Feature Combinations</b>                                                                                                    |                |                      |                                                                        |
|----------------------------------------------------------------------------------------------------|----------------|----------------------|------------------------------------------------------------------------|
| <b>Voice Browser?</b>                                                                                                    | CSS?           | <b>Call Restart?</b> | <b>Folder To Copy</b>                                                  |
| Yes                                                                                                    | <b>Yes</b>     | <b>Yes</b>           | <basedir>/ApplicationServer/Downloads/VB-CSS-CallRestart</basedir>     |
| Yes                                                                                                    | <b>Yes</b>     | N <sub>0</sub>       | <basedir>/ApplicationServer/Downloads/VB-CSS-noCallRestart</basedir>   |
| Yes                                                                                                    | No             | Yes                  | <basedir>/ApplicationServer/Downloads/VB-noCSS-CallRestart</basedir>   |
| <b>Yes</b>                                                                                                    | N <sub>0</sub> | N <sub>0</sub>       | <basedir>/ApplicationServer/Downloads/VB-noCSS-noCallRestart</basedir> |
| N <sub>o</sub>                                                                                                    | Yes            | Yes                  | <basedir>/ApplicationServer/Downloads/noVB-CSS-CallRestart</basedir>   |
| N <sub>0</sub>                                                                                                    | <b>Yes</b>     | N <sub>o</sub>       | <basedir>/ApplicationServer/Downloads/noVB-CSS-noCallRestart</basedir> |
| N <sub>o</sub>                                                                                                    | N <sub>0</sub> | Yes                  | <basedir>/ApplicationServer/Downloads/noVB-noCSS-CallRestart</basedir> |
| N <sub>o</sub>                                                                                                    | N <sub>0</sub> | N <sub>o</sub>       |                                                                        |
| <b>Note</b><br>If your ISN configuration includes a CSS, you also need to copy the <b>askeepalive.txt</b> file from the root of the<br><b>Downloads</b> directory to the <b>Scripts</b> directory of the CSS switch. |                |                      |                                                                        |

<span id="page-31-1"></span>*Table 2-1 Application Server Files to Copy to the Gateway/Gatekeeper*

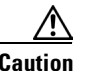

**Caution** When copying the files, **do not** rename the destination files on the Gateway.

### <span id="page-31-0"></span>**A further note on copying files to the Gateway/Gatekeeper**

After you enter a **copy** command, the Gateway/Gatekeeper's IOS software will prompt you to confirm:

- **•** The destination file name; in response, press **Enter**.
- **•** That you want it to erase all files in the flash memory; in response, type **n** and press **Enter**.

The IOS dialog does not reflect that **n** was typed, or respond for several seconds. This is normal behavior; IOS copies files to the flash memory without overwriting and eventually indicates that the file has been loaded. [Example 2-1](#page-31-2)shows a sample Gateway IOS dialog:

#### <span id="page-31-2"></span>*Example 2-1 Gateway copy boostrap.vxml command*

```
gateway#copy ftp://10.1.1.10/isn20files/bootstrap.vxml flash:
Destination filename [bootstrap.vxml]? */ Press <Enter>
Accessing ftp://10.1.1.10/isn20files/bootstrap.vxml...
Erase flash: before copying? [confirm] * / Type n and press <Enter>
Loading isn20files/bootstrap.vxml !
[OK - 2895/4096 bytes]
Verifying checksum... OK (0x8FD9)
2895 bytes copied in 6.564 secs (441 bytes/sec)"
```
**Note** FTP service needs to be installed and running under IIS on the Application Server to be accessed for file downloads. The Gateway/Gatekeeper returns an "undefined error" when attempting to connect to an Application Server without the FTP installed.

## <span id="page-32-0"></span>**Updating Cisco NAM/ICM Components to Support SDDSN**

<span id="page-32-3"></span><span id="page-32-2"></span><span id="page-32-1"></span>Cisco Listener and AlarmTracker software (part of the Remote Monitoring Suite) needs to be updated with support files for SDDSN. You do this by installing the ISN component called "Update External SDDSN Components" on any machine that runs Listener or AlarmTracker.

#### **How to update external SDDSN components**

- **Step 1** From the installation CD, run **SETUP.EXE**.
- **Step 2** On the **Welcome** screen, click **Next**.
- **Step 3** On the **Copyrights** screen, click **Next**.
- **Step 4** On the **ISN License Agreement** screen, click **Yes**.
- **Step 5** On the **Choose Destination Location** screen, specify the drive and directory where the software will be installed:
	- **•** Click **Next** to accept the default location (C:\Cisco\ISN).
	- **•** Click the **Browse** button, select an alternate location, and then click **Next**.

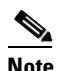

**Note** All ISN components you select will be installed to subfolders under the destination location.

**Step 6** On the **Install Cisco ISN Components** screen, select the **Update External SDDSN Components** option to install updates to components external to ISN, such as Cisco's Listener and AlarmTracker. These updates make it possible for the components to process ISN-based event messages.

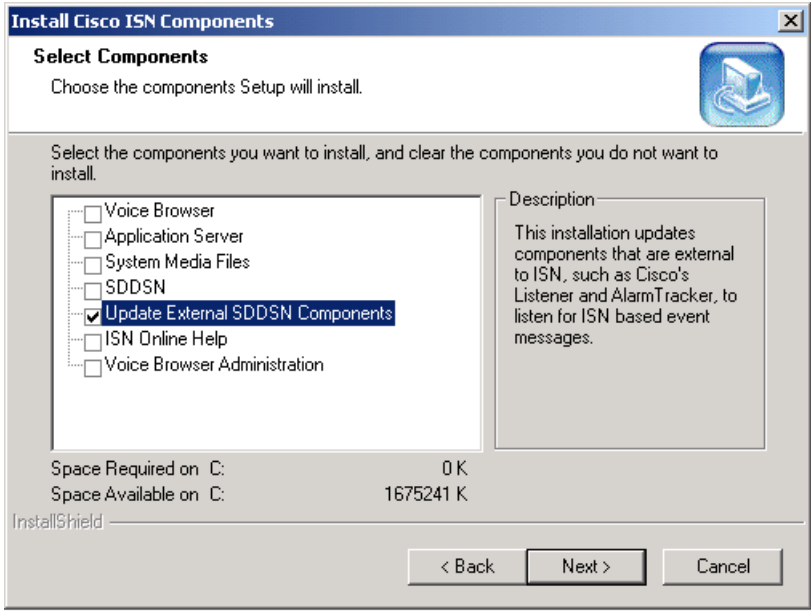

- **Step 7** Click **Next**.
- **Step 8** On the **Start Copying** files screen, click **Next**.
- **Step 9** On the **ISN Setup Complete** screen and click **Finish**.

## <span id="page-33-0"></span>**Setting up Cisco NAM/ICM Software to Interact with ISN**

<span id="page-33-3"></span>There are several "one time only" steps you need to take to enable interaction between NAM/ICM and ISN software:

- **•** Determine what ISN Network VRU types you need to define
- **•** Define an ISN Network VRU
- **•** Set the Enable Expanded Call Context option
- **•** Define expanded call context (ECC) variables for ISN
- **•** Define the default Network VRU
- **•** Configure the Peripheral Gateway (PG) for the ISN

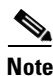

**Note** For more information, see the "ISN Deployment Options" appendix in the *Cisco Internet Service Node (ISN) Configuration and Administration Guide.*

# <span id="page-33-1"></span>**Upgrading ISN Software**

<span id="page-33-2"></span>This section walks you though the ISN software upgrade procedure.

**Caution** To prevent sharing violations with other software, close down the following *before* you begin ISN installation:

– Programs running Windows 2000 Internet Information Services (IIS) or/and wwwPublishing Services.

– Programs that accesses directories or files, such as MS Word or Windows Explorer.

#### **How to upgrade Cisco Internet Service Node (ISN)**

Only components currently installed on the system will be upgraded. During the Upgrade procedure, a message box appears confirming what components are available.

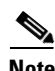

**Note** If you click the **Cancel** button on any of the dialog screens prior to the **Start Copying files** screen, no part of the installation will occur and the **Exit Setup** dialog box will appear.

**Step 1** From the Upgrade folder on the ISN installation CD, run **setup.exe**.

**Step 2** On the **Welcome** screen, click **Next**.

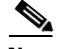

**Note** If the system detemines that the ISN upgrade version is older than the version currently installed or an unsupported upgrade is attempted, an informational message appears and the system exits Setup without performing the upgrade.

**Step 3** On the **Copyrights** screen, click **Next**.

#### **Chapter 2 Installing ISN Software**

- **Step 4** On the **License Agreement** screen, click **Yes**. (Use the scroll bar or the **Page Up** and **Page Down** keys to view the entire license agreement.)
- **Step 5** On the **Start Copying files** screen, click **Next**.

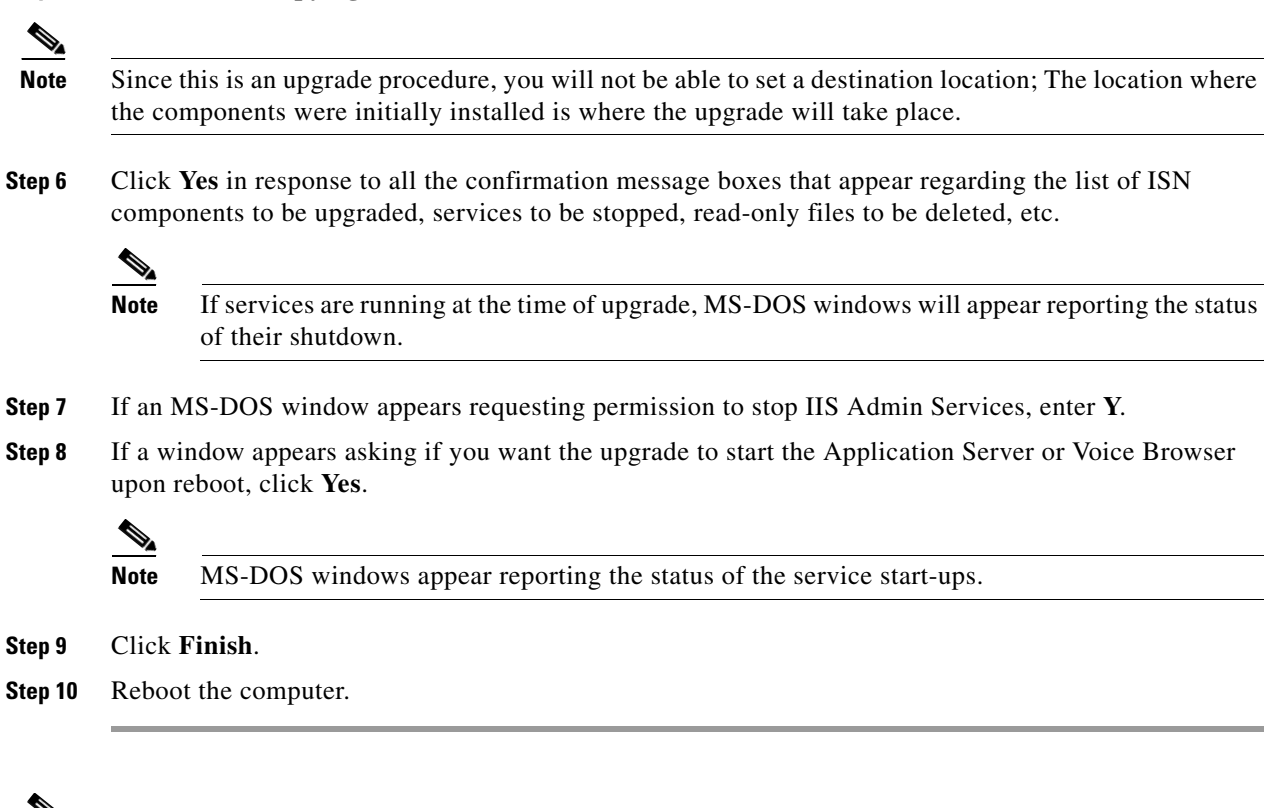

```
⇘
```
**Note** The ISN will not run the same-versioned upgrade twice. For example, if ISN Version 2.1.0 is already installed and you try to run upgrade to that same version, the following message appears: "ISN Version 2.1.0 has already been installed. An upgrade from 2.1.0 to 2.1.0 is not supported. Aborting upgrade." The ISN upgrade process then ends with no changes made to the software.

# <span id="page-35-0"></span>**Uninstalling ISN Components**

This section describes the procedure for removing ISN components.

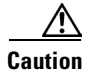

**Caution** To prevent sharing violations with other software, close down the following *before* you begin ISN uninstallation:

– Programs running Windows 2000 Internet Information Services (IIS) or/and wwwPublishing Services.

– Programs that accesses directories or files, such as MS Word or Windows Explorer.

#### **How to remove ISN software**

<span id="page-35-1"></span>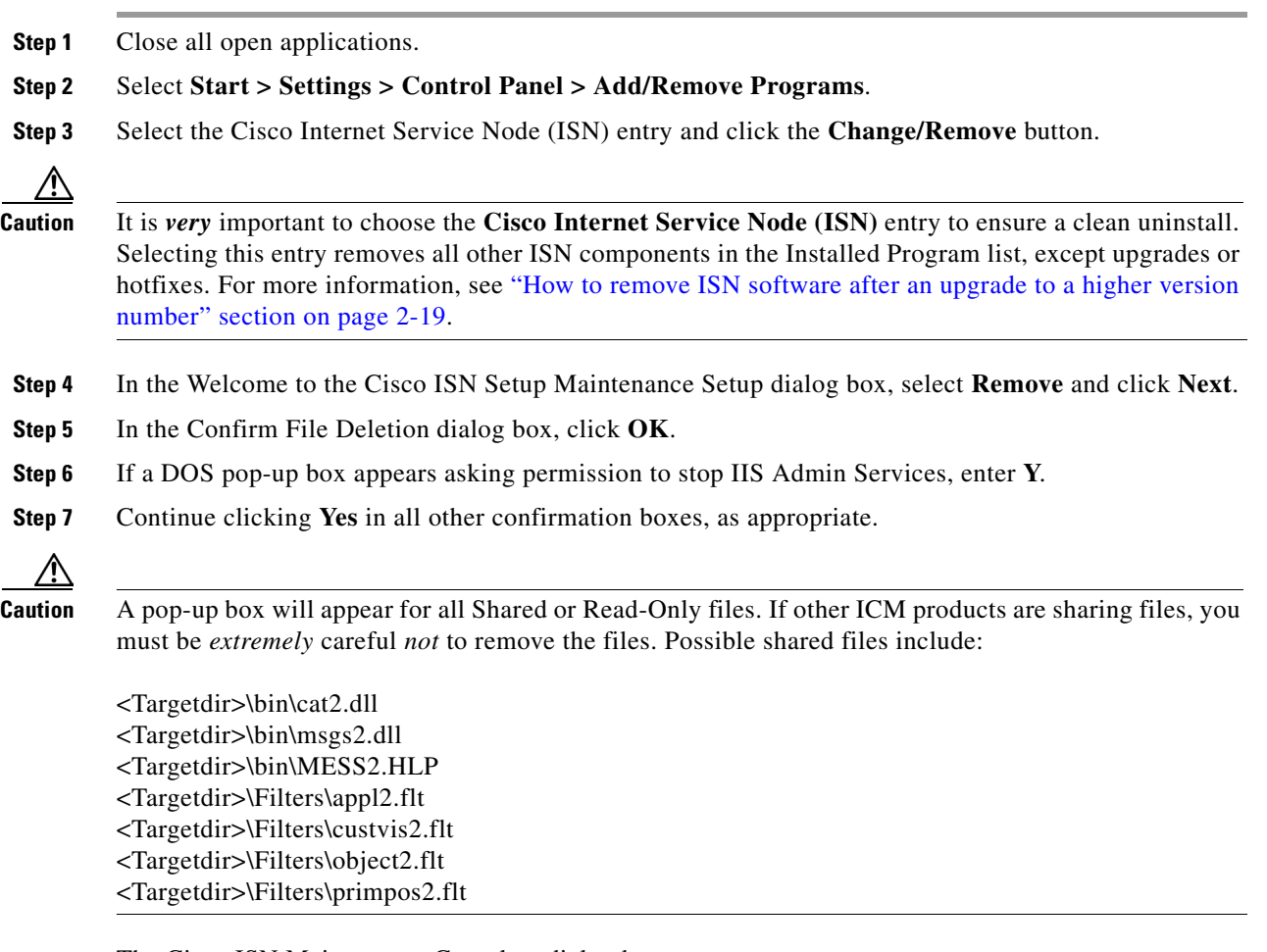

The Cisco ISN Maintenance Complete dialog box appears.

**Step 8** Click **Finish**.

**Step 9** Do one of the following:

- **•** If the "Restart my computer" prompt appears, select **Yes**.
- **•** If the "Restart my computer" prompt **does not** appear:
	- **–** Close the Add/Remove Programs dialog box.
	- **–** Reboot the machine manually.

#### <span id="page-36-0"></span>**How to remove ISN software after an upgrade to a higher version number**

<span id="page-36-3"></span>W

**Caution** The order in which you remove the ISN software is very important: you **must** remove the software in reverse order to how it was installed. In other words, if you installed the ISN software first, HotFix1 software second, and Upgrade software third, you need to remove the Upgrade first, HotFix1 second, and ISN third.

- **Step 1** Stop ISN services so calls will not be processed through the machine as you remove files.
	- **•** To bring the Voice Browser out of service, in VB Admin, enter **setservicemode out**.
	- **•** To bring the Application Server out of service, on the Engine page in Application Administration, click the **Go Out Of Service** button.
- **Step 2** Verify that all the calls have completed before continuing with the uninstall.
- **Step 3** Stop all Windows programs.
- **Step 4** Select **Start > Settings > Control Panel > Add/Remove Programs**.
- <span id="page-36-1"></span>**Step 5** Select the most recent install—either a hotfix (ISNHFx, where x is the hotfix number) or an upgrade (ISNUpgrade*x.y.z* where *x.y.z* is the version number) and click the **Change/Remove** button.
- **Step 6** In the Welcome to the Cisco ISN Setup Maintenance Setup dialog box, select **Remove** and click **Next**.
- **Step 7** In the Confirm File Deletion dialog box, click **OK**.
- **Step 8** Click OK in response to all the confirmation message boxes.
- **Step 9** If a DOS pop-up box appears asking permission to stop IIS Admin Services, enter **Y**.
- **Step 10** Continue clicking **Yes** in all other confirmation boxes, as appropriate.
- **Step 11** If any read-only files are detected, select the "Don't display this message again" checkbox and click **Yes**.
- **Step 12** Click **Finish** in the Maintenance Complete dialog box.

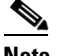

**Note** At this point, your ISN system is incomplete. Many required files are no longer available. You can either continue to uninstall the rest of ISN, or—if you uninstalled an upgrade—run the same or another ISN upgrade again to reinstall the files that have been removed.

- <span id="page-36-2"></span>**Step 13** Reboot the computer.
- **Step 14** Repeat the procedure described in [Step 5](#page-36-1) through [Step 13](#page-36-2) to uninstall any other obsolete ISN hotfixes and upgrades—in *reverse order* of installation.

**Step 15** Remove the ISN software. From **Start > Settings > Control Panel > Add/Remove Programs**, select Cisco Internet Service Node (ISN) and click the **Change/Remove** button. Follow the procedure described in [Step 5](#page-36-1) through [Step 13](#page-36-2).

# <span id="page-37-0"></span>**Troubleshooting ISN Install / Upgrade / Uninstall**

[Table 2-2](#page-37-1) describes how to resolve problems you may encounter while:

- **•** Installing ISN software and performing the initial configuration.
- **•** Upgrading ISN software.
- **•** Uninstalling ISN software.

#### <span id="page-37-1"></span>*Table 2-2 Troubleshooting*

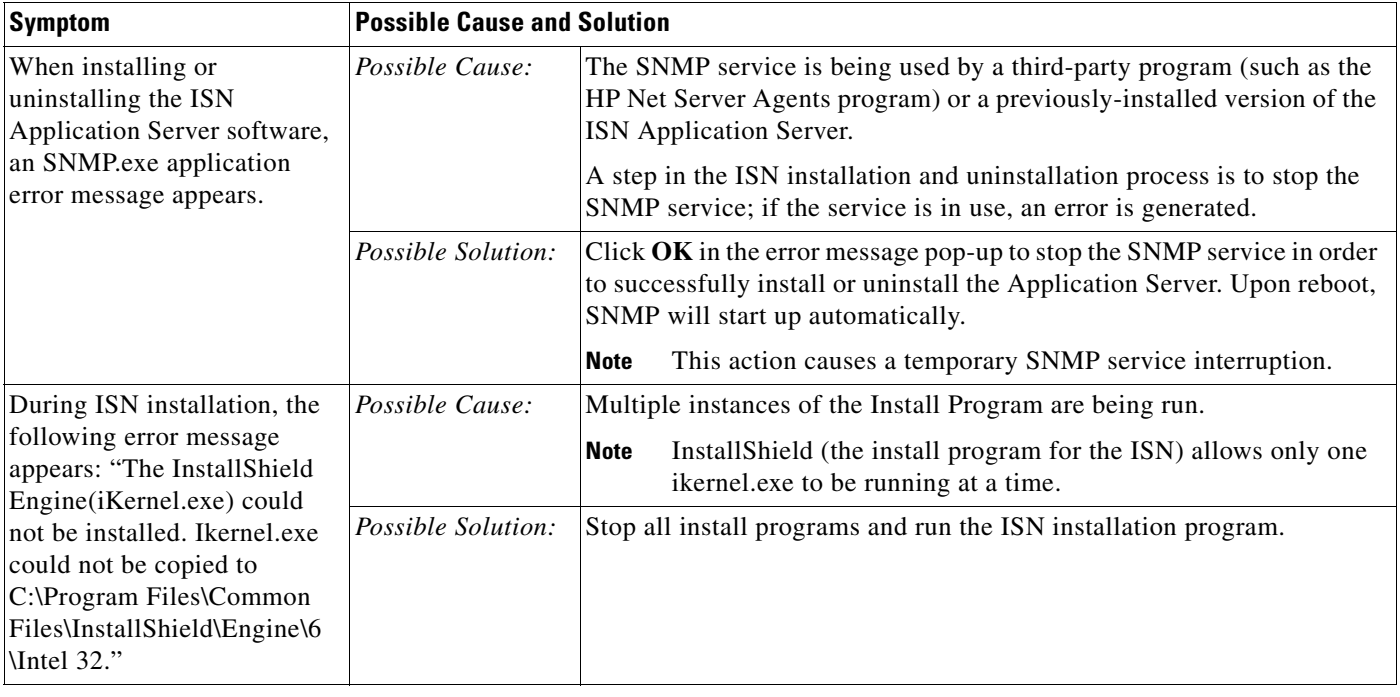

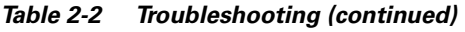

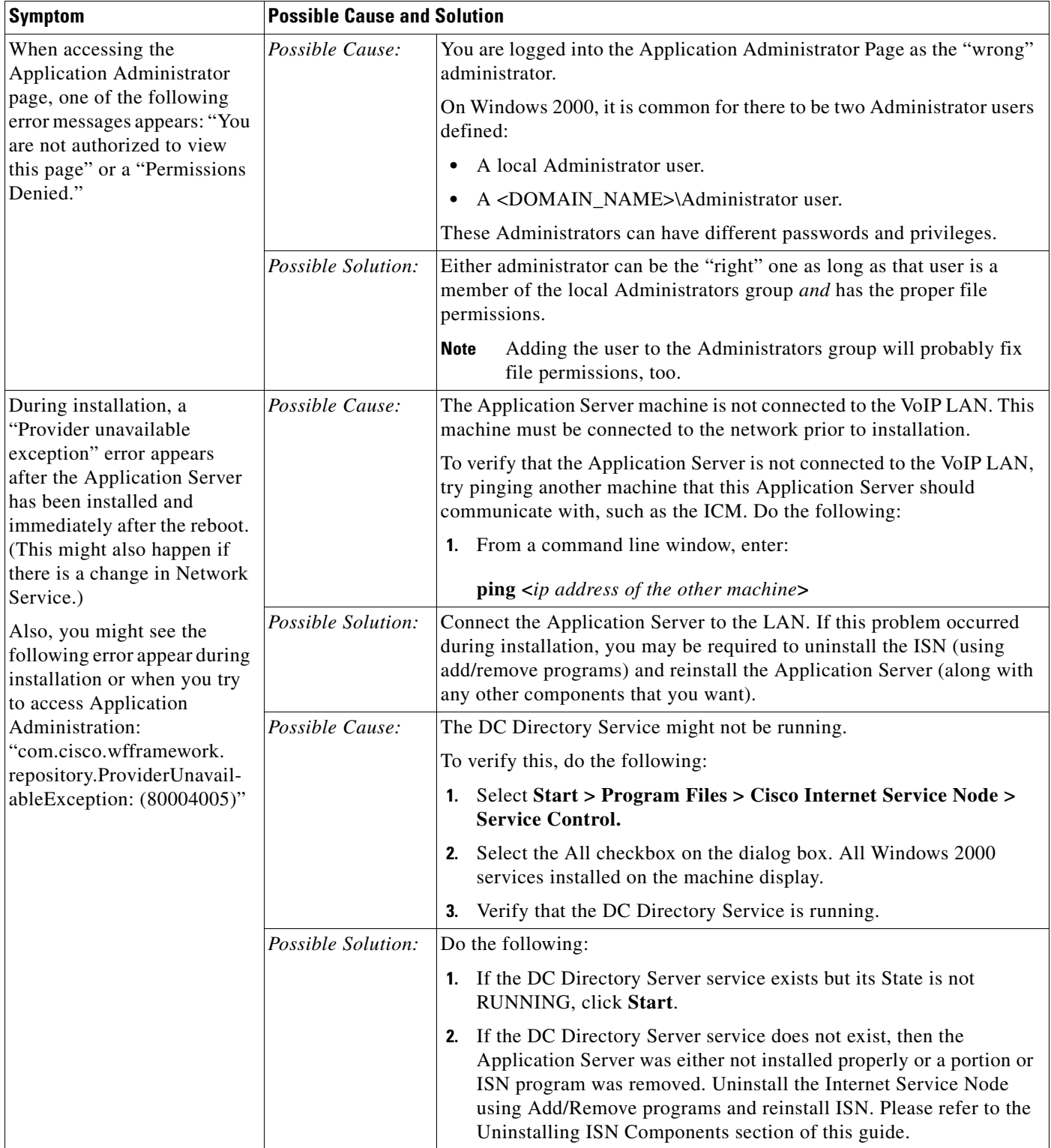

 $\overline{\phantom{a}}$ 

### *Table 2-2 Troubleshooting (continued)*

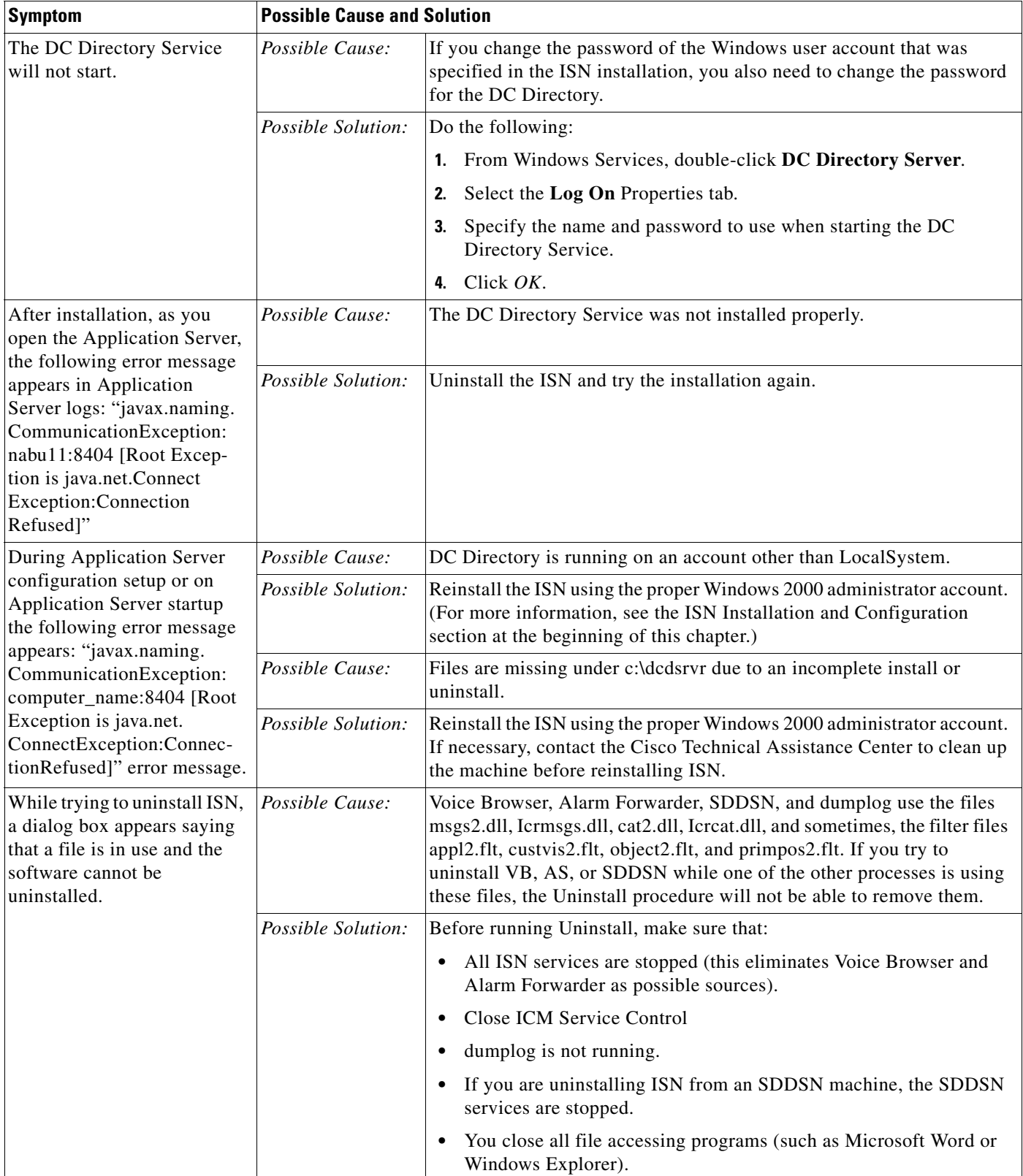

### *Table 2-2 Troubleshooting (continued)*

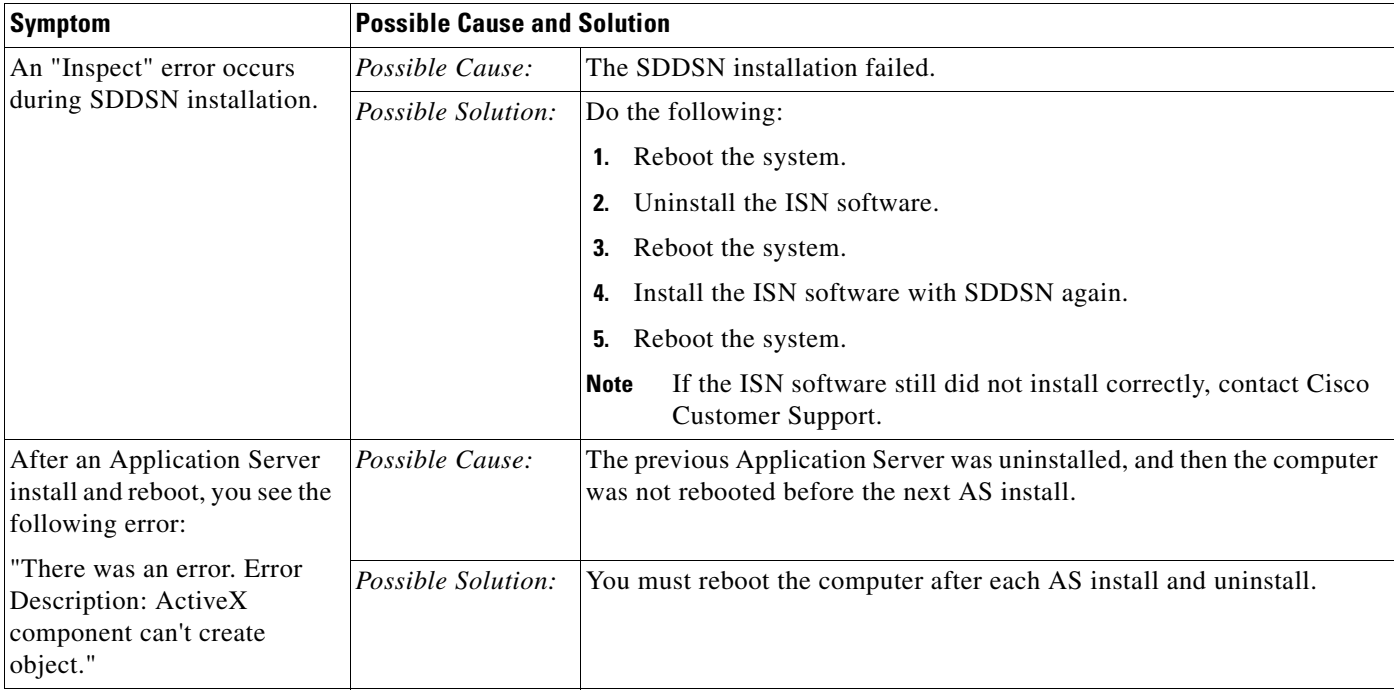

 $\mathbf{r}$ 

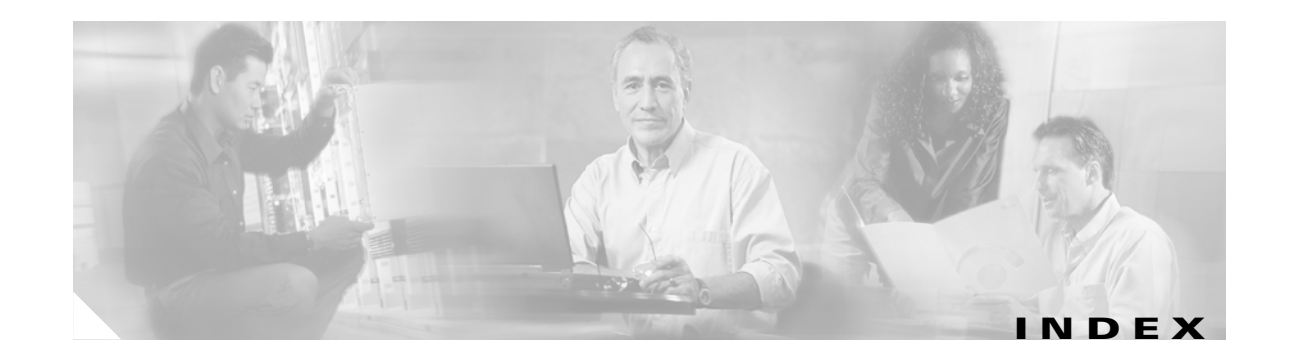

### **Symbols**

.wav files, installing **[2-3](#page-20-0)**

### **A**

AlarmTracker

support for SDDSN **[2-15](#page-32-1)**

Application Server, initial configuration **[2-7](#page-24-1)**

### **I**

ISN software installing **[2-1](#page-18-4)** removing **[2-18](#page-35-1)** removing after upgrade **[2-19](#page-36-3)** upgrading **[2-16](#page-33-2)**

### **L**

Listener support for SDDSN **[2-15](#page-32-2)**

### **M**

Media Server and Voice Browser on same machine **[1-6](#page-15-0)** Mu-Law .wav format **[2-3](#page-20-1)**

## **N**

NAM/ICM support **[2-16](#page-33-3)**

### <span id="page-42-0"></span>**P**

Post-installation tasks **[2-13](#page-30-2)** Pre-installation tasks **[1-4](#page-13-4)**

### **S**

SDDSN support **[2-15](#page-32-3)** Support for NAM/ICM **[2-16](#page-33-3)** for SDDSN **[2-15](#page-32-3)**

## **T**

Tasks post-installation **[2-13](#page-30-2)** pre-installation **[1-4](#page-13-4)**

### **V**

Voice Browser initial configuration **[2-11](#page-28-1)** performance, maximizing **[1-6](#page-15-0)**